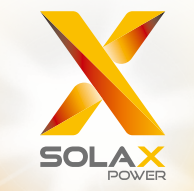

**Руководство пользователя изделия серии X3-Hybrid** 5,0 - 15,0 кВт

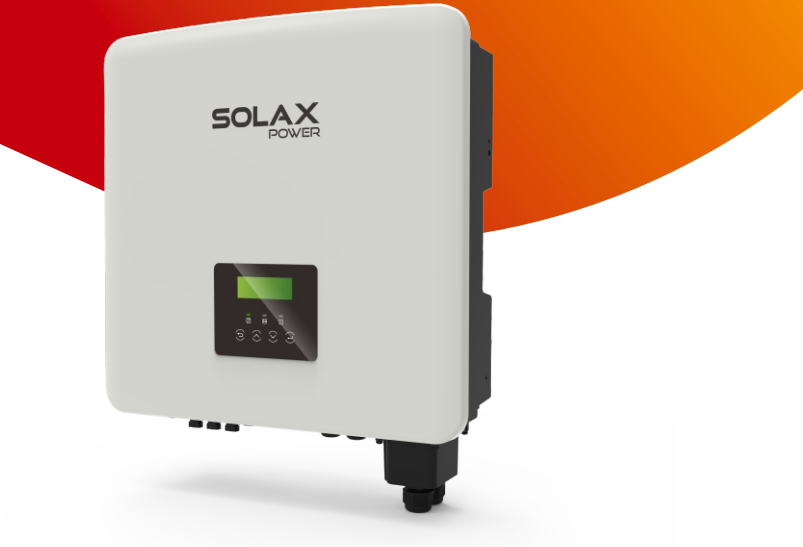

\*Информацию об импортере этого продукта можно найти на упаковке.

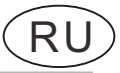

# Декларация об авторском праве

Копия этого руководства принадлежит компании SolaX Power Network Technology (Zhejiang) Co., Ltd. (SolaX Power Co. , Ltd.). Любая корпорация или частное лицо не должны использовать плагиат, частично или полностью копировать его (включая программное обеспечение и т. д.), воспроизведение или распространение его в любой форме и любыми средствами не допускается. Все права защищены. SołaX Power Network Technology (Zhejiang) Co., Ltd. оставляет за собой право окончательной интерпретации. Содержание может быть изменено без предварительного уведомления.

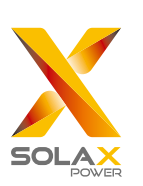

# SolaX Power Network Technology (Zhejiang) Co., Ltd.

ДОБАВИТЬ: No 288 Shizhu Road, Tonglu Economic Development Zone, Tonglu City, Zhejiang Province, 310000 КИТАЙ Тел.: + 86 (0) 571- 56260011 Эл. почта: info@solaxpower.com

320101086300

www.solaxpower.com

# История изменений

Изменения между версиями документа носят накопительный характер. Последняя версия содержит все обновления, сделанные в предыдущих версиях.

# Версия 00 14 сентября 2023 года.

Первый выпуск

# Содержание

# 1 Примечание к настоящему Руководству ... 03

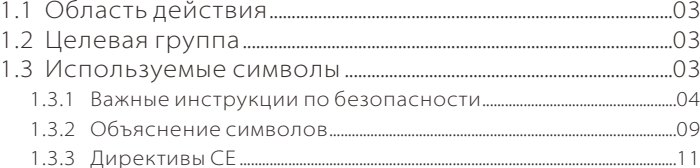

# 

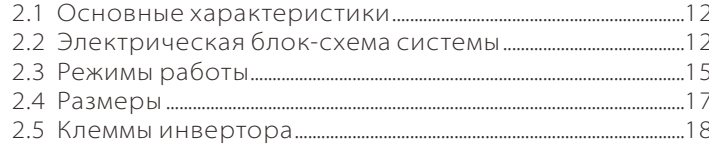

# 

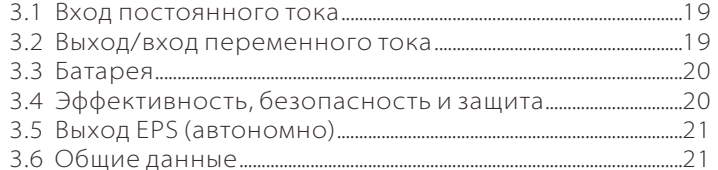

# 4 Установка

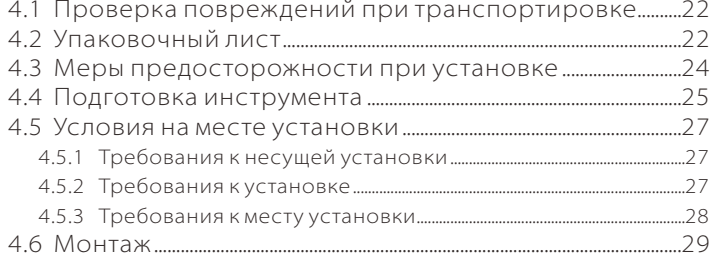

22

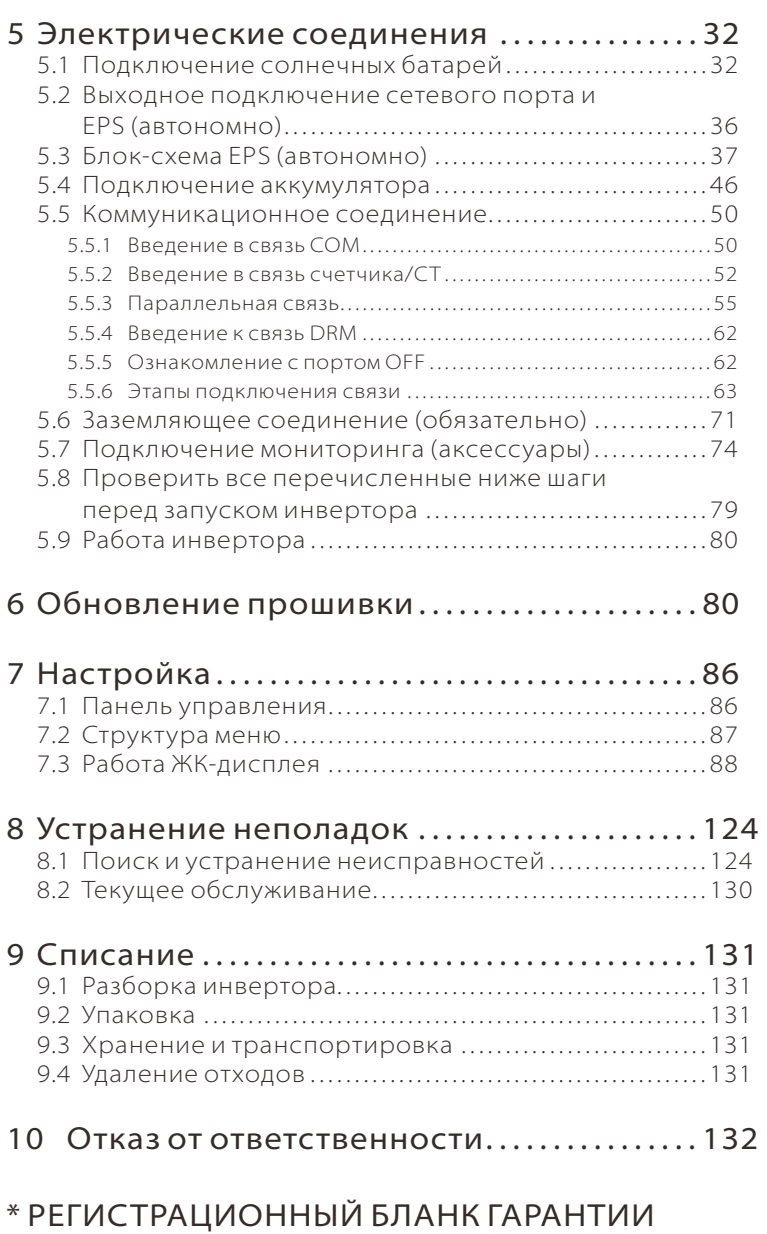

# 1ПримечаниякнастоящемуРуководству

# 1.1 Сфера действия

Данное руководство является неотъемлемой частью инвертора, в нем описаны сборка, монтаж, ввод в эксплуатацию, техническое обслуживание и выход из строя изделия. Пожалуйста, внимательно прочтите его перед эксплуатацией.

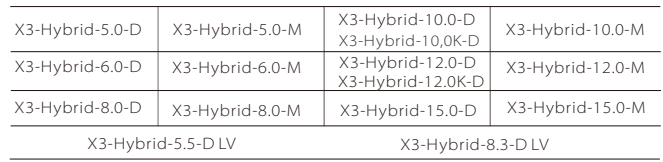

Примечание. Серия «X3-Hybrid» относится к инверторам накопления энергии, поддерживающим подключение к сети солнечных батарей.

«5,0» означает 5,0 кВт.

«10.0K-D» означает соответствие стандарту C10/11. «D» означает «переключатель постоянного тока», «M» означает

внешнее подключение к X3-Matebox.

«LV» означает низкое напряжение.

Инвертор мощностью 15,0 кВт соответствует правилам

подключения к электросетям PEA/MEA Таиланда.

Держите это руководство под рукой.

# 1.2 Целевая группа

Данное руководство предназначено для конечных пользователей и квалифицированных электриков. Задачи, описанные в данном руководстве, могут выполнять только квалифицированные электрики.

# 1.3 Используемые условные обозначения

В настоящем документе приводятся следующие виды инструкций по безопасности и общая информация, описанные ниже:

## Опасность!

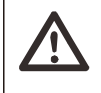

Под термином «Опасность» понимается опасная ситуация, которая, если ее не избежать, приведет к высокому уровню риска, такому как серьезные травмы или даже смерть.

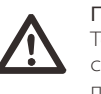

### Предупреждение!

Термин «Предупреждение» указывает на опасную ситуацию, которая, если ее не избежать, может привести к серьезным травмам или смерти.

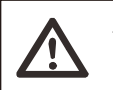

#### Осторожно!

Термин «Осторожно» указывает на опасную ситуацию, которая, если ее не избежать, может привести к травмам легкой или средней тяжести.

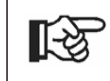

#### Примечание.

«Примечание» содержит ценные советы для оптимальной работы нашего продукта.

#### 1.3.1 Важные инструкции по безопасности

#### Опасность!

Опасность для жизни из-за высокого напряжения в инверторе!

Персонал, ответственный за монтаж, электрическое подключение, отладку, обслуживание и работу с неисправностями данного изделия должен пройти обучение, освоить правильные методы работы, иметь соответствующую квалификацию электрика и знания по безопасной эксплуатации.

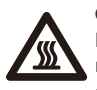

# Осторожно!

При работе инвертора категорически запрещается прикасаться к оболочке. Температура оболочки высокая, есть риск ожога.

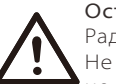

## Осторожно!

Радиация может нанести вред здоровью! Не задерживайтесь надолго и держитесь на расстоянии не менее 20 см от инвертора.

#### Примечание.

Заземляйте фотоэлектрическую энергетическую установку.

Заземлите фотоэлектрические модули и фотоэлектрическую энергетическую установку в соответствии с местными требованиями для достижения оптимальной защиты систем и персонала.

#### Предупреждение!

Убедитесь, что входное напряжение постоянного тока ниже предела инвертора. Чрезмерное напряжение и ток постоянного тока могут привести к постоянным повреждениям или другим потерям инвертора, на который не распространяется гарантия.

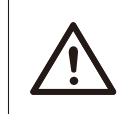

#### Предупреждение!

Перед проведением технического обслуживания, очистки или эксплуатации цепи, подключенной к инвертору, уполномоченный обслуживающий персонал должен сначала отключить источники питания инвертора переменного и постоянного тока.

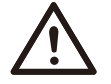

#### Предупреждение!

Эксплуатация инвертора возможна только при отсутствии неисправностей.

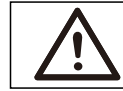

#### Предупреждение!

Риск поражения электрическим током!

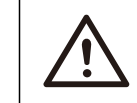

# Предупреждение!

Для отключения проводников необходимо многополюсный прерыватель.

Этот инвертор может использовать только те аксессуары, которые продаются и рекомендуются нашей компанией, иначе может возникнуть опасность пожара, поражения электрическим током или несчастных случаев. Без разрешения нашей компании запрещено открывать крышку инвертора или заменять детали инвертора, иначе гарантийные обязательства в отношении инвертора утратят силу.

Строго соблюдайте соответствующие требования безопасности при монтаже и испытании изделий. Во время установки, эксплуатации или технического обслуживания внимательно ознакомьтесь и следуйте инструкциям и мерам предосторожности при обращении с инвертором, а также требованиям, приведенным в руководстве пользователя. Неправильная эксплуатация это может привести к травмам и повреждению имущества. Храните руководство пользователя должным образом после использования.

Использование и эксплуатация инвертора должны осуществляться в соответствии с инструкциями, приведенными в данном руководстве, иначе защита не сработает и гарантия на инвертора также утратит силу.

Во время работы температура поверхности инвертора может превышать 60°C. Перед прикосновением убедитесь, что инвертор остыл, и не разрешайте детям касаться инвертора.

При воздействии солнечных лучей массивы солнечных панелей создают опасное высокое напряжение постоянного тока. Следуйте нашим инструкциям, иначе возможен риск для жизни.

Все источники питания постоянного и переменного тока должны быть отключены от инвертора не менее чем на 5 минут до выполнения любых работ с электропроводкой или электрических работ на инверторе, чтобы обеспечить полную изоляцию инвертора и избежать поражения электрическим током.

Фотоэлектрический модуль, используемый на инверторе, должен соответствовать требованиям IEC61730A, а общая фото-ЭДС секции/массива солнечных батарей ниже максимального номинального входного напряжения постоянного тока инвертора. На любые повреждения, вызванные перегрузкой солнечной батареи по напряжению, гарантия не распространяется.

Положение установки должно находиться вдали от влажной среды и коррозионных веществ.

После того, как инвертор и электросеть отключат электропитание от солнечной батареи, в течение некоторого времени сохраняется определенная величина остаточного тока. Соблюдайте осторожность, иначе это может привести к тяжелым травмам и даже высокому риску гибели. Используйте мультиметр (не менее 1 МОм) для измерения напряжения между UDC и UDC-, чтобы убедиться в разрядке порта инвертора ниже безопасного напряжения перед началом работы (35 В постоянного тока).

#### Ø Устройства защиты от перенапряжений (УЗП) для установки солнечной батареи

#### Предупреждение!

При установке системы солнечных батарей необходимо предусмотреть защиту от перегрузки по напряжению с импульсным разрядником.

Подключаемый к сети инвертор оснащен УЗП как со стороны входа солнечной батареи, так и со стороны электросети.

Прямой или опосредованный удар молнии может привести к сбоям. Бросок напряжения является основной причиной повреждения молнией большинства устройств. Бросок напряжения может возникать на входе солнечной батареи или на выходе переменного тока, особенно в отдаленных горных районах, где используются кабели большой длины.

Перед установкой УЗП проконсультируйтесь с профессионалами.

Внешнее устройство молниезащиты может уменьшить влияние прямого удара молнии, а устройство молниезащиты может выпустить ток броска напряжения на землю.

Если здание, оборудованное внешним молниезащитным устройством, находится далеко от инвертора, то для защиты инвертора от электрических и механических повреждений его также необходимо оборудовать внешним молниезащитным устройством.

Для защиты системы постоянного тока необходимо двухступенчатое оборудование защиты от перенапряжений между кабелем постоянного тока инвертора и модулем фотоэлектрического оборудования.

Для защиты системы переменного тока оборудование защиты от перенапряжений уровня 2 следует устанавливать на выходе переменного тока, расположенном между инвертором и сетью. Требования к установке должны соответствовать стандарту IEC61643-21.

Все кабели постоянного тока должны быть максимально короткими, а положительные и отрицательные кабели одного и того же ввода должны быть собраны воедино во избежание образования петель в системе. Требования к установке на минимальном расстоянии и связке кабелей распространяются также на вспомогательное заземление и экранирование проводников заземления.

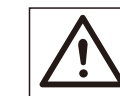

#### Предупреждение!

Потребуется внешнее защитное устройство.

#### Ø Предупреждение островного эффекта

Островной эффект означает, что при отключении электросети подключенная к сети электрогенерирующая система не обнаруживает отключения электроэнергии и по-прежнему подает энергию в электросеть. Это очень опасно для обслуживающего персонала и электросетей на линии электропередачи. Инвертор использует активный метод смещения частоты для предотвращения островного эффекта.

#### Ø Соединение солнечной батареи и ток утечки

- Все инверторы оснащены сертифицированным внутренним контролем остаточного тока (RCM) для защиты от возможного поражения электрическим током и пожарной опасности в случае неисправности секции солнечных батарей, кабелей или инвертора. Существуют два пороговых значения для RCM, необходимых для сертификации (МЭК 62109-2:2011). Значение по умолчанию для защиты от поражения током составляет 30 мА, а для медленно растущего тока - 300 мА.
- Если по местным правилам требуется внешний RCD, рекомендуется выбирать RCD типа А с номинальным остаточным током 300 мА.

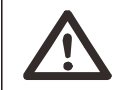

#### Предупреждение!

Высокий ток утечки! Перед подключением питания обеспечить заземление.

- Неисправное заземление может привести к выходу из строя оборудования, травмам и гибели, электромагнитным помехам.
- Обеспечьте правильное заземление в соответствии со стандартом IEC62109 и диаметр проводника по спецификации STANDARD.
- Не соединяйте последовательно сторону заземления оборудования для предотвращения многоточечного заземления.
- Электроприборы должны устанавливаться в соответствии с правилами проводки в каждой стране.

Для Великобритании

- Установка, соединяющая оборудование с клеммами питания, должна соответствовать требованиям BS 7671.
- Электромонтаж фотоэлектрической системы должен соответствовать требованиям BS 7671 и МЭК 60364-7-712.
- Запрещено заменять все защитные устройства.
- Пользователь должен обеспечить постоянное соответствие требованиям стандарта ESQCR22(1)(a) при установке, проектировании и эксплуатации оборудования.

#### Ø Инструкции по технике безопасности при работе с аккумуляторами

Инвертор должен работать в паре с высоковольтным аккумулятором. Конкретные параметры, такие как тип аккумулятора, номинальное напряжение и номинальная емкость и т. д., см. в разделе 3.3.

Подробнее см. в спецификации соответствующего аккумулятора.

## 1.3.2 Пояснение к условным обозначениям

В этом разделе дается объяснение всех условных обозначений, приведенных на инверторе и в паспортной табличке.

Символы на инверторе

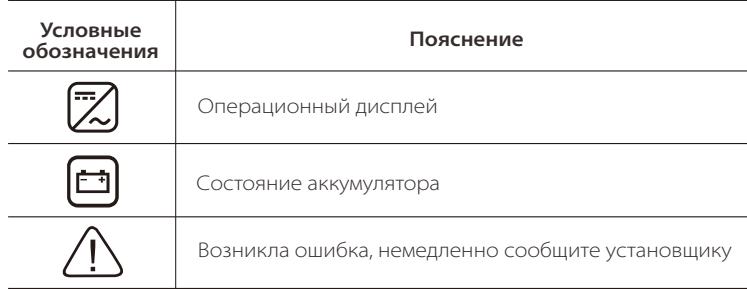

Условные обозначения на паспортной табличке

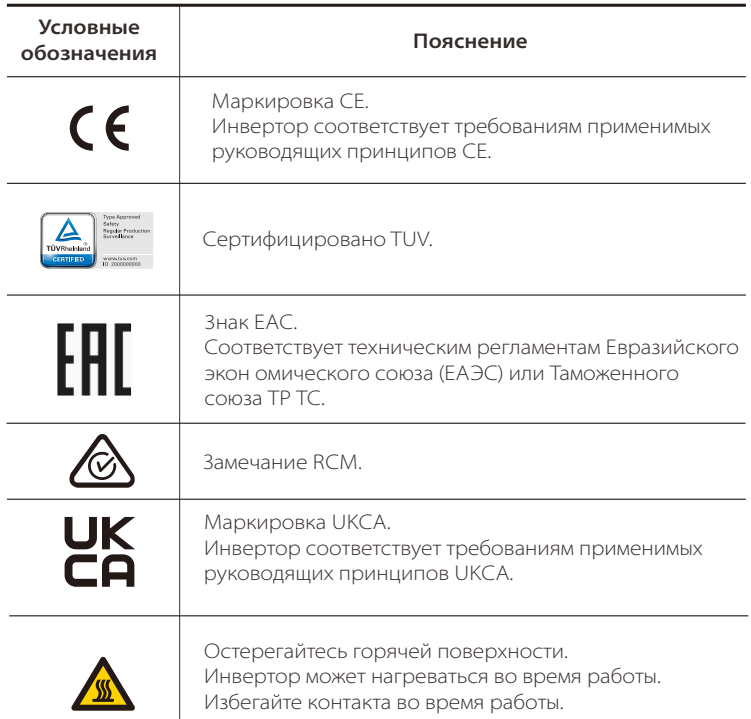

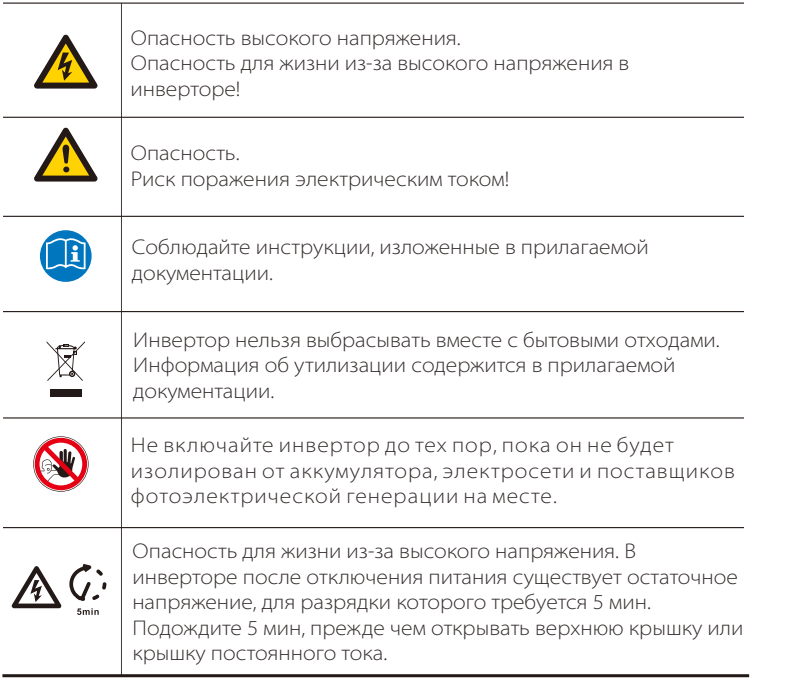

# 1.3.3 Директивы СЕ

Эта глава описывает требования европейского регламента по низковольтному оборудованию, включая инструкции по безопасности и условия лицензирования системы. Пользователь должен соблюдать эти правила при установке, эксплуатации и обслуживании инвертора, в противном случае это приведет к травмам или смерти, а инвертор причинит ущерб.

Если вы не понимаете термины «Опасно», «Предупреждение», «Осторожно!» и описание в руководстве, перед установкой и эксплуатацией инвертора обратитесь к производителю или агенту по обслуживанию.

Сетевой инвертор соответствует требованиям Директивы ЕС по низковольтному электрооборудованию (LVD) 2014/35/EU и Директивы об электромагнитной совместимости (EMC) 2014/30/EU. Обнаружение компонентов основано на следующих нормативах: Стандарт 2014/35/EU (LVD) EN IEC 62109-1; EN IEC 62109-2 EN IEC 62477-1 Стандарт 2014/30/EU (EMC) EN IEC 61000-6-1; EN IEC 61000-6-2; EN IEC 61000-6-3; EN IEC 61000-6-4; EN IEC 61000-3-2; EN 61000-3-3; EN IEC 61000-3-11; EN 61000-3-12; EN 55011

Установка в систему фотоэлектрических модулей: перед запуском модуля (т. е. перед началом эксплуатации) необходимо убедиться, что вся система соответствует требованиям EC (2014/35/EU, 2014/30/EU и т. д.). Узел должен быть установлен в соответствии с правилами установки электрооборудования. Установите и настройте систему в соответствии с правилами безопасности, включая использование указанных методов разводки. Монтаж системы могут производить только профессиональные сборщики, знакомые с требованиями безопасности и ЭМС. Сборщик обеспечивает соответствие системы соответствующим национальным законам.

Отдельные узлы системы соединяются между собой с помощью методов разводки, изложенных в национальных/международных правилах, таких, как национальный электрический стандарт (NFPA) № 70 или правила VDE 4105.

## 2.1 Основные характеристики

Этот высококачественный инвертор может преобразовывать солнечную энергию в переменный ток и накапливать энергию в батареях.

Инвертор можно использовать для оптимизации собственного потребления, зарядки аккумуляторов для будущего использования или подачи электроэнергии в коммунальную сеть. Способ его работы зависит от предпочтений пользователей. Он может обеспечить аварийное питание во время отключения электроэнергии.

# 2.2 Электрическая блок-схема системы

Инвертор имеет две схемы проводки, одна предназначена для инвертора серии М, подключенного к X3-Matebox, а другая для инвертора серии D.

В разных странах существуют различные способы разводки, один из которых заключается в соединении линии N с линией солнечной батареи, другой - в отделении линии от проводки линии солнечной батареи, см. ниже.

Диаграмма A: линия N и линия солнечной батареи раздельные, инвертор серии D (для большинства стран)

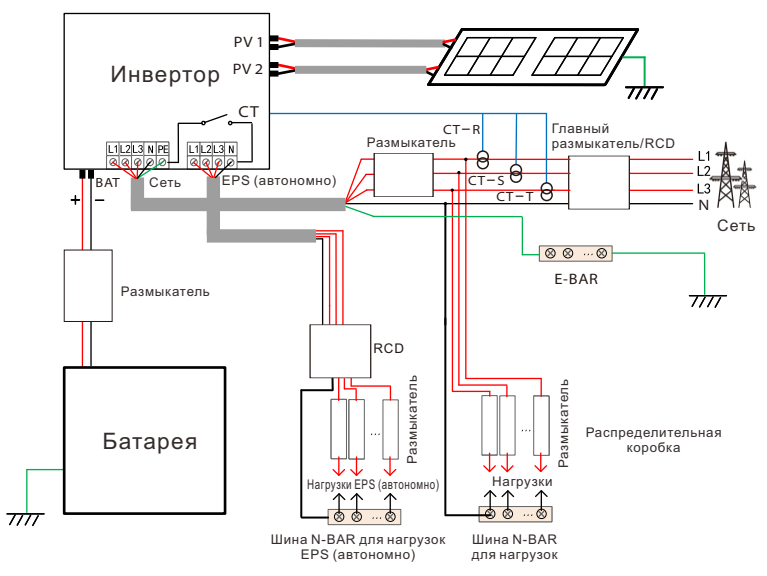

Диаграмма B: линия N и линия солнечной батареи раздельные, инвертор серии M (для большинства стран)

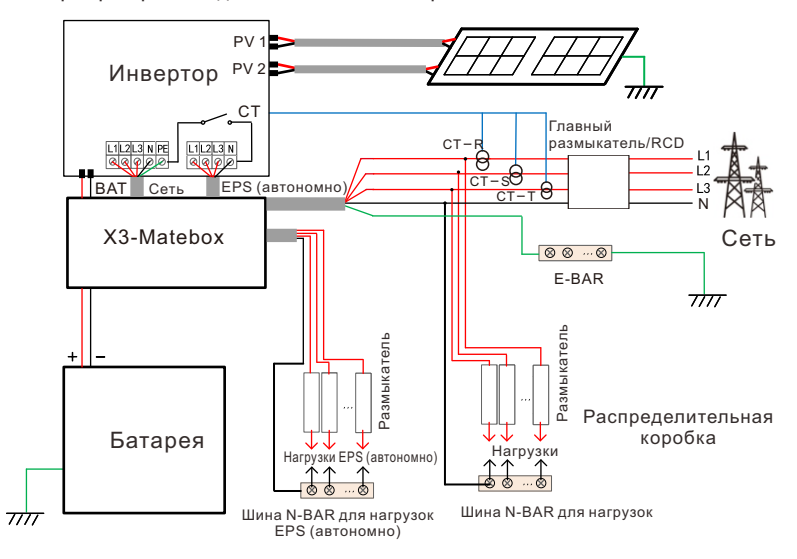

Диаграмма С: линия N и линия солнечной батареи вместе, инвертор серии D (применимо к Австралии)

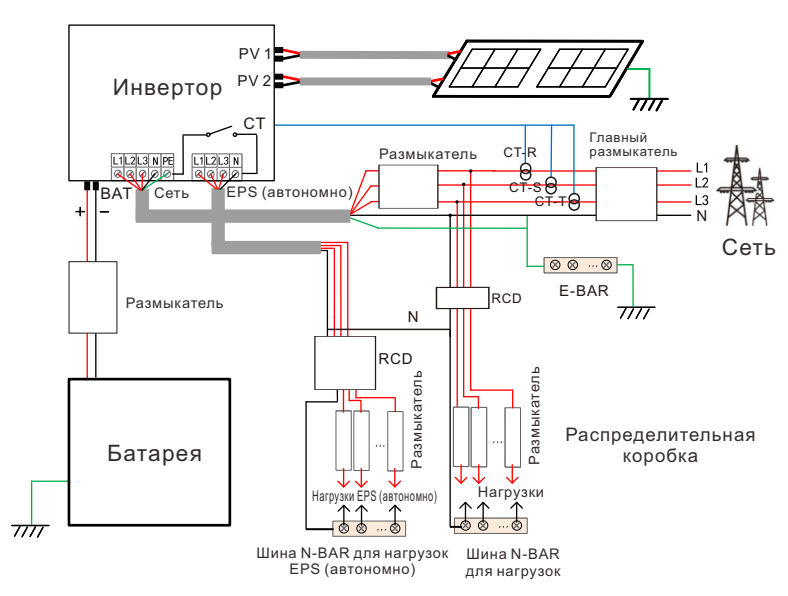

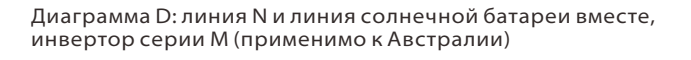

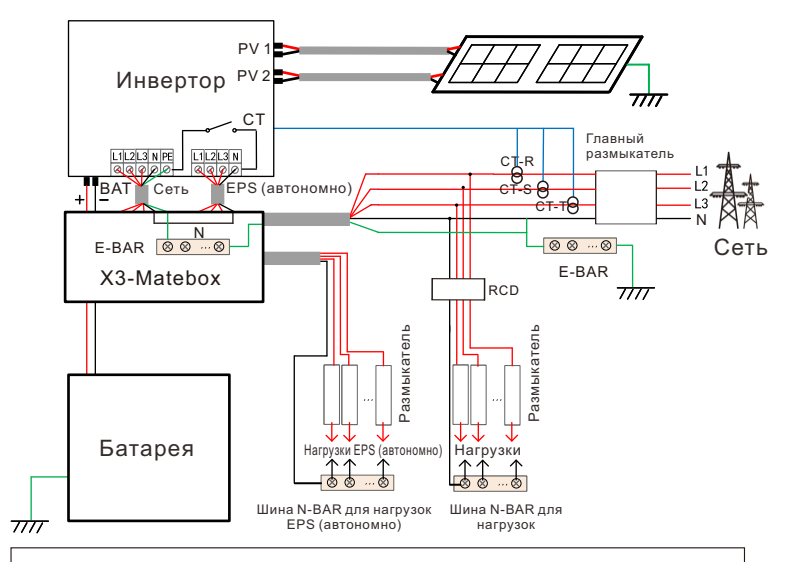

#### Примечание.

[২ে

RCD на рисунке представляет собой устройство защиты от утечки с функцией автоматического выключателя.

- При внезапном отключении электроэнергии инвертор соединяет линию N нагрузки EPS (автономно) с землей через реле, обеспечивая фиксированный нулевой потенциал нагрузки EPS (автономно) и обеспечивая безопасность использования электроэнергии пользователями.
- Контролируйте нагрузку инвертора и следите за тем, чтобы это было «выходное значение» в режиме «в пределах» EPS (автономно), иначе инвертор остановится и будет подан сигнал тревоги «Перегрузка».
- Уточните у оператора сети, существуют ли специальные правила для подключения к сети.
- Если австралийские пользователи заменят инвертор SolaX X3-Fit G4 инвертором X3-Hybrid G4, на приведенных выше схемах можно будет подключить только счетчик.

## 2.3 Режимы работы

Инвертор имеет два настраиваемых рабочих периода: допустимый период разрядки и период принудительной зарядки.

Порядок установления двух рабочих периодов см. на странице 90.

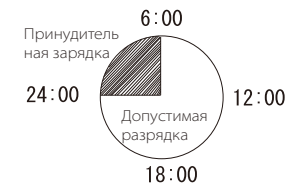

Значение по умолчанию для допустимого периода разрядки 00:00~23:59, а значение по умолчанию для периода принудительной зарядки 00:00~00:00 (закрыто по умолчанию). Вы можете настроить два рабочих периода самостоятельно.

Как показано в приведенном выше примере, допустимый период разрядки составляет с 6 до 24 часов, а период принудительной зарядки - с 24 до 6 часов утра.

#### **• Период принудительной зарядки**

Приоритет периода принудительной зарядки выше, чем у всех режимов работы.

В течение периода принудительной зарядки инвертор сначала заряжает аккумулятор, пока SOC не достигнет значения «зарядить аккумулятор до».

#### **• Допустимый период разрядки**

Ī

≘

€

При допустимом периоде разрядки инвертор позволит аккумуляторам разрядиться (но не принудительно). В течение допустимого периода разрядки действуют следующие режимы работы.

Для состояния **«подключено к сети»** существует пять режимов работы: самопотребление, приоритет подачи, резервирование, ручной режим и режим срезания пиков.

#### Самопотребление

ГŦ

Режим самопотребления подходит для районов с низкими субсидиями на подачу и высокими ценами на электроэнергию.

Мощность солнечной батареи сначала будет обеспечивать нагрузки, а избыток энергии заряжает аккумуляторы, затем оставшаяся энергия подастся в сеть.

Приоритет: Нагрузки > Аккумулятор > Сеть

Приоритет подачи 777 圖  $\overline{\alpha}$  $\overline{\Pi}$ 

 $\alpha$ 

77 T

Режим приоритета подачи подходит для районов с высокими субсидиями на подачу, но имеет предел по мощности подачи.

Мощность солнечной батареи сначала будет обеспечивать нагрузки, а излишки энергии будут подаваться в сеть, затем оставшаяся мощность используется для зарядки аккумуляторов.

Приоритет: Нагрузки > Сеть > Аккумулятор

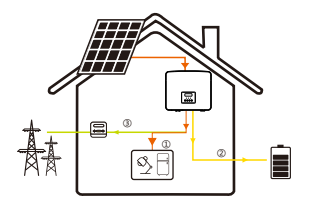

Режим резервирования Резервный режим подходит для зон с частыми отключениями электроэнергии.

> Этот режим позволяет поддерживать заряд аккумулятора на относительно высоком уровне для обеспечения возможности использования аварийных нагрузок при отключенной сети.

Та же рабочая логика с режимом «самопотребления».

Приоритет: Нагрузки > Аккумулятор > Сеть

\* В трех указанных выше режимах работы, когда мощности солнечной батареи недостаточно для питания нагрузок, аккумулятор будет осуществлять питание нагрузки. Если аккумулятора недостаточно, то питание нагрузок подается из сети.

#### Ручной

Это режим работы предназначен для команды послепродажного обслуживания.

#### Режим срезания пиков

Режим срезания пиков устанавливается для того, чтобы не учитывать пики использования электроэнергии.

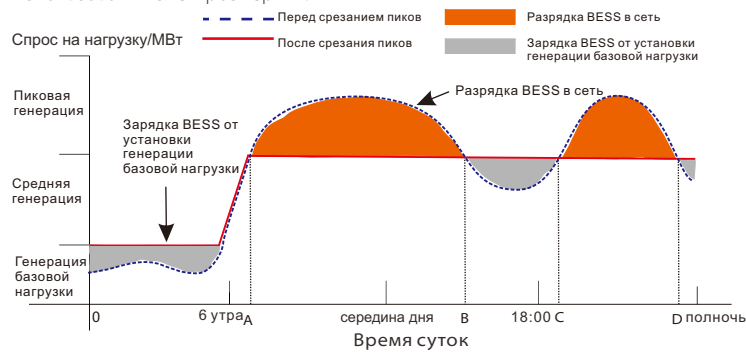

Период D-A - это период зарядки аккумулятора, в течение которого разрядка не допускается, и солнечная батарея в первую очередь зарядит аккумулятор для срезания пиков. Параметр ChargeFromGrid определяет, следует ли осуществлять зарядку от сети или нет. Если для параметра ChargeFromGrid установлено значение Disable, аккумулятор не может заряжаться от сети; если для ChargeFromGrid установлено значение Enable и фактический SOC батареи меньше Max\_SOC, аккумулятор будет заряжаться от сети при мощности не более ChargePowerLimits.

В периоды A-B и C-D, если мощность нагрузок не превышает PeakLimits, солнечная батарея в первую очередь заряжает аккумулятор. Когда аккумулятор полностью заряжен, солнечная батарея питает нагрузки, а излишки мощности поступят в сеть. Если мощность нагрузок превышает PeakLimits, солнечная батарея и аккумулятор подают энергию для нагрузок и тем самым уменьшают количество энергии, приобретаемой в сети.

В период В-С аккумулятор не разряжается. Солнечная батарея сначала зарядит аккумулятор до значения «Зарезервированный SOC», а затем подаст питание на нагрузки, при этом излишки мощности будут подаваться в сеть. Первоочередная зарядка аккумулятора в эти периоды - запас энергии для срезания пиков.

\* При наличии требований к нулевому выходу инвертора, выход солнечной батареи будет ограничен.

Для автономного состояния существует только один режим работы: EPS (автономно).

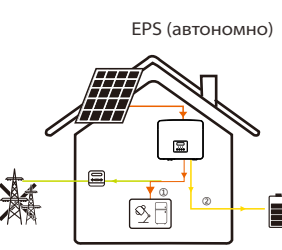

В случае нарушения электропитания система будет подавать питание нагрузок EPS через солнечную батарею и аккумулятор. (Аккумулятор должен быть установлен, а нагрузки EPS не должны превышать максимальной выходной мощности аккумулятора.)

Солнечная батарея сначала питает нагрузки, а избыток мощности заряжает аккумулятор.

Приоритет: Нагрузки > Аккумулятор

#### Примечание.

Аккумулятор перестанет разряжаться, когда SOC = мин. SOC. Но из-за самопотребления аккумулятора иногда SOC может быть < мин SOC.

Для состояния подключения к сети: если SOC аккумулятора ≤ (мин. SOC - 5%), инвертор заберет полезную энергию для зарядки аккумулятор до (мин.  $SOC+1\%$ 

Для автономного состояния: если SOC аккумулятора ≤ мин. SOC, инвертор не сможет войти в режим EPS (аккумулятор не сможет разрядиться, пока SOC не вернется к 31%.)

## 2.4 Размеры

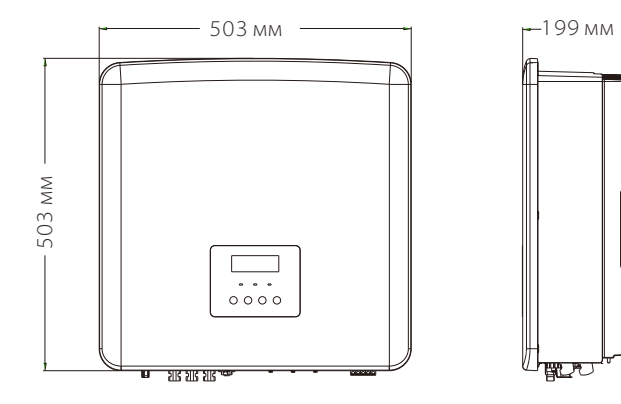

# 2.5 Клеммы инвертора

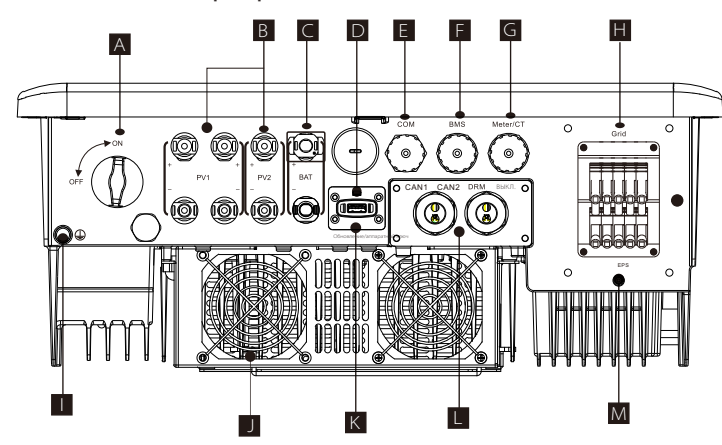

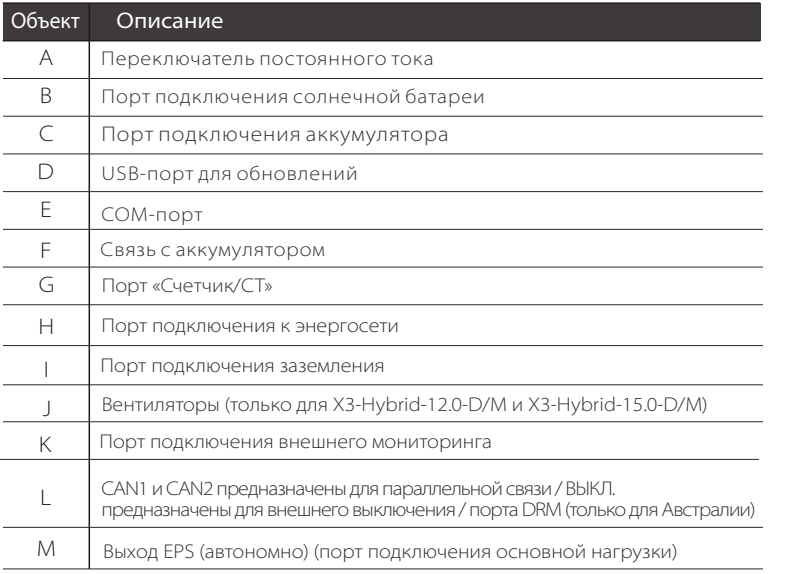

# Предупреждение!

Требуется квалифицированный электрик для монтажа.

# 3 Технические данные

# 3.1 Вход постоянного тока (применимо к версии D/M)

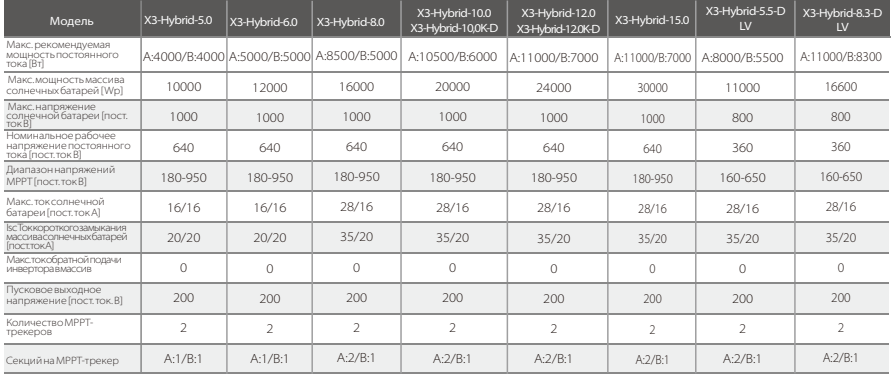

# 3.2 Выход/вход переменного тока (применяется к версии D/M)

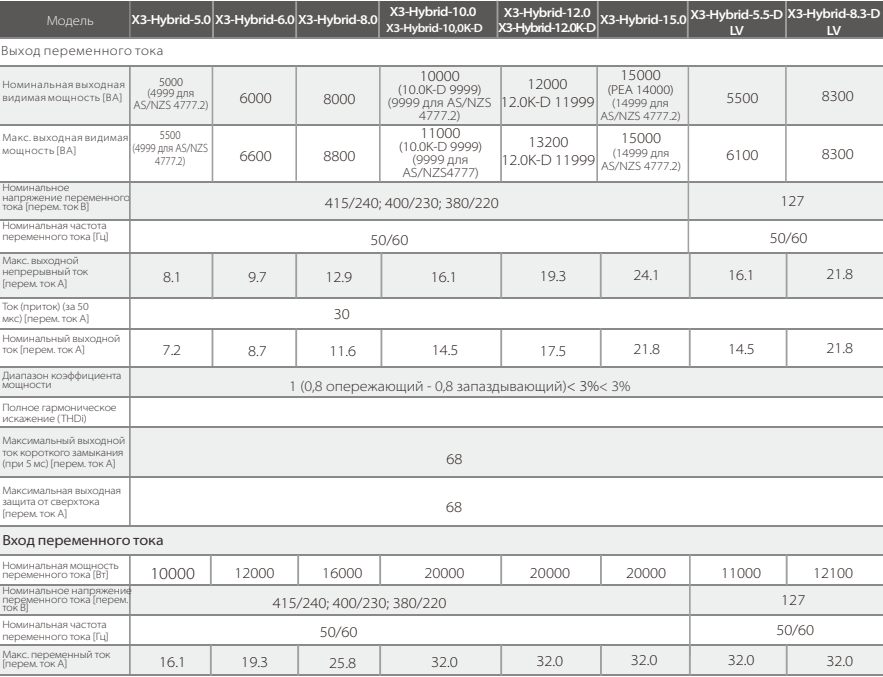

÷

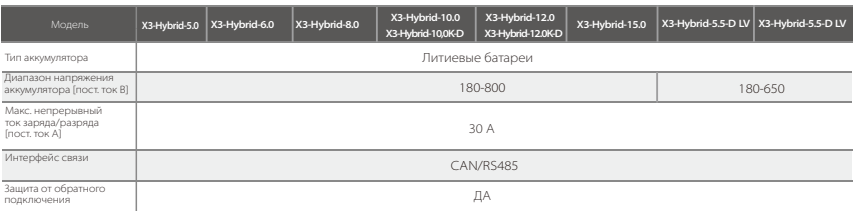

# 3.4 Эффективность, безопасность и защита (относятся к версии D/M)

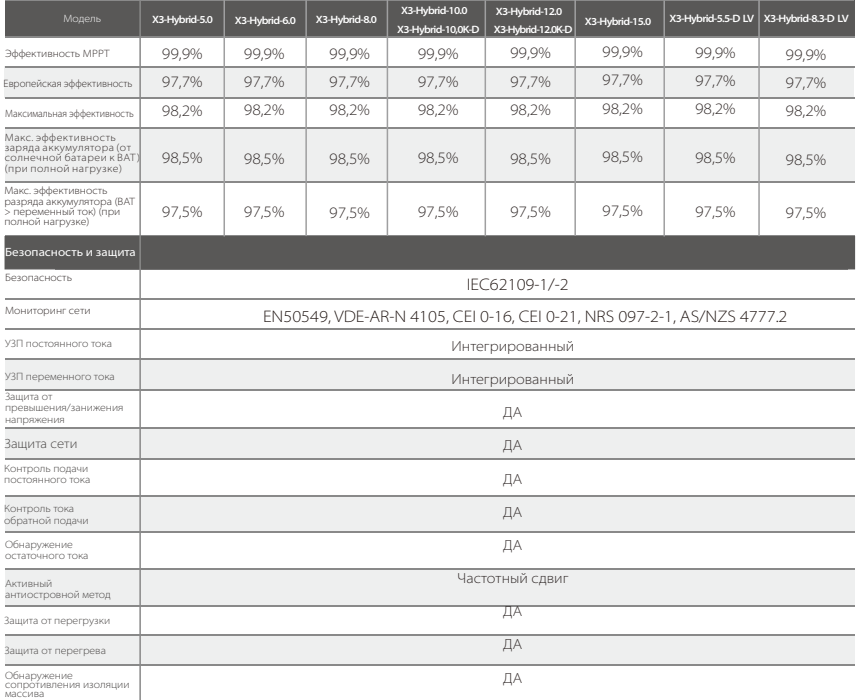

# 3.3 Аккумулятор (относится к версии D/M) 3.5 Выход EPS (автономно) (относится к версии D/M)

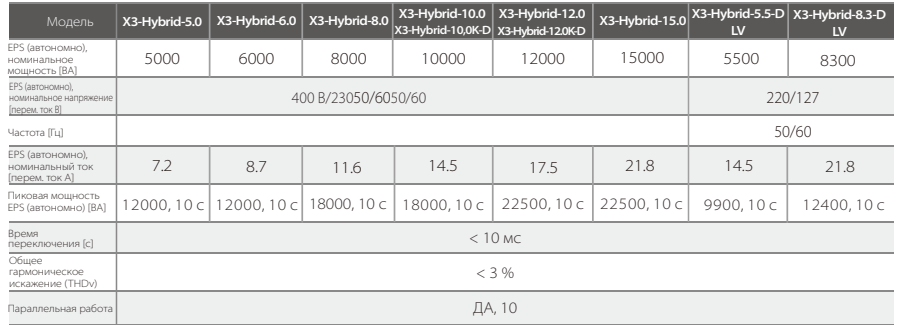

# 3.6 Типовые данные (относятся к версии D/M)

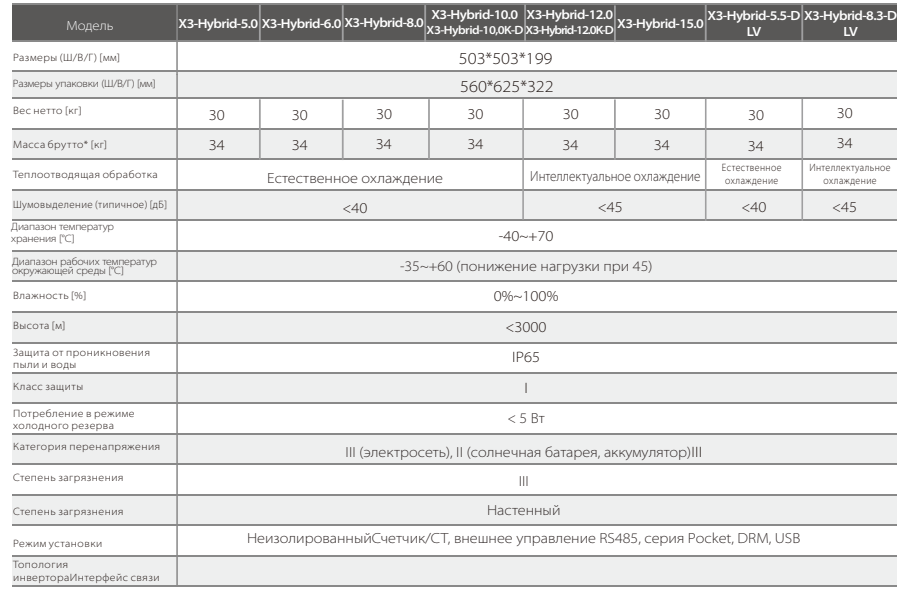

\* Удельный вес брутто определяется фактическим положением всей машины.

# 4 Установка

## 4.1 Проверка повреждений при транспортировке

Убедитесь, что инвертор в хорошем состоянии после транспортировки. Если есть какие-либо видимые повреждения, такие как трещины, немедленно свяжитесь с дилером.

# 4.2 Упаковочный лист

Откройте упаковку и проверьте материалы и аксессуары согласно следующему списку.

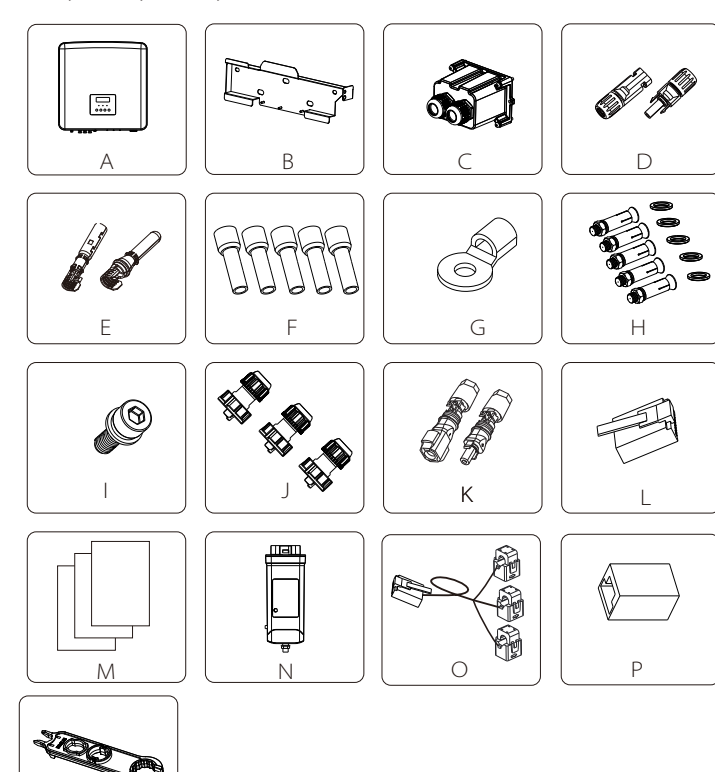

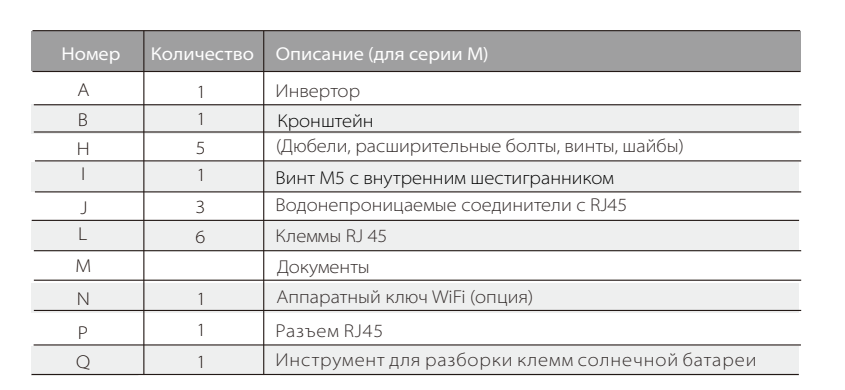

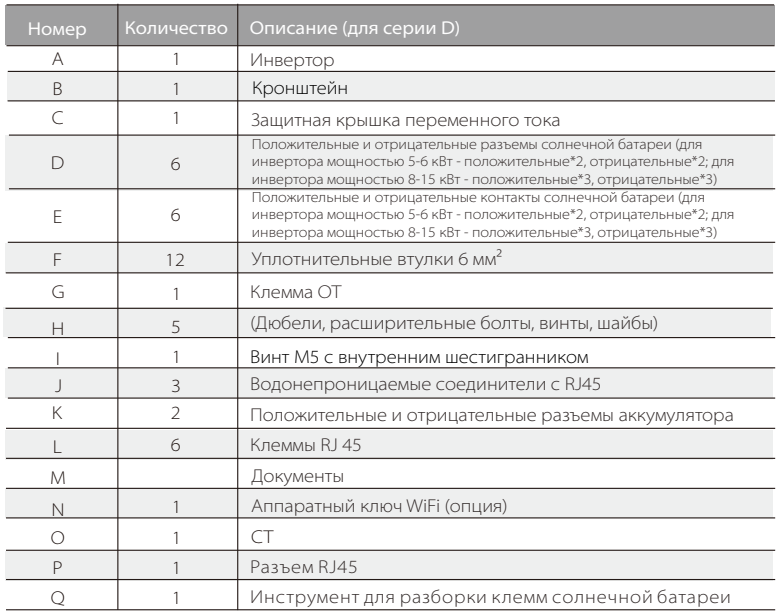

Примечание.

L-инвертор в Австралии необходимо подключить к DRM, у которого на 1 адаптер линии связи RJ 45 больше, чем в других странах.

 $\bigcirc$ 

## 4.3 Меры предосторожности при установке

Класс защиты инвертора - IP 65, благодаря чему инвертор можно

установить вне помещения.

Проверьте среду установки и при монтаже обратите внимание на следующие условия:

- Не подвергать воздействию сильного света.
- Не прикасаться к легковоспламеняющимся строительным материалам.
- Не приближаться к легковоспламеняющимся и взрывоопасным газам или

жидкостям (например, к местам хранения химических веществ).

- Не прикасаться непосредственно к холодному воздуху.
- Не приближаться к телевизионной антенне или кабелю.
- Не размещать в местах выше 3000 метров над уровнем моря.
- Не устанавливать в местах с осадками или повышенной влажностью, это
- может вызвать коррозию или повреждение внутренних устройств.

• Беречь систему от детей.

Если инвертор установлен в узком месте, обязательно оставьте

пространство для отвода тепла.

Температура окружающей среды в месте установки от -35°С до 60°С.

Максимальный диапазон углов наклона стен ±5°.

Избегайте прямых солнечных лучей, дождя и снежной погоды.

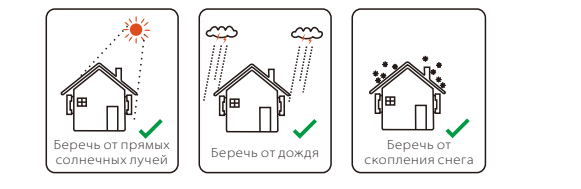

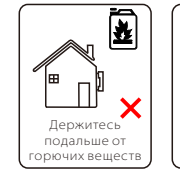

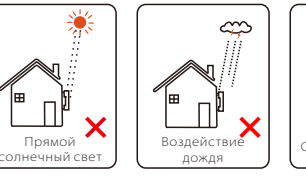

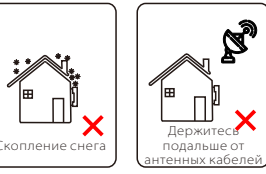

# 4.4 Подготовка инструмента

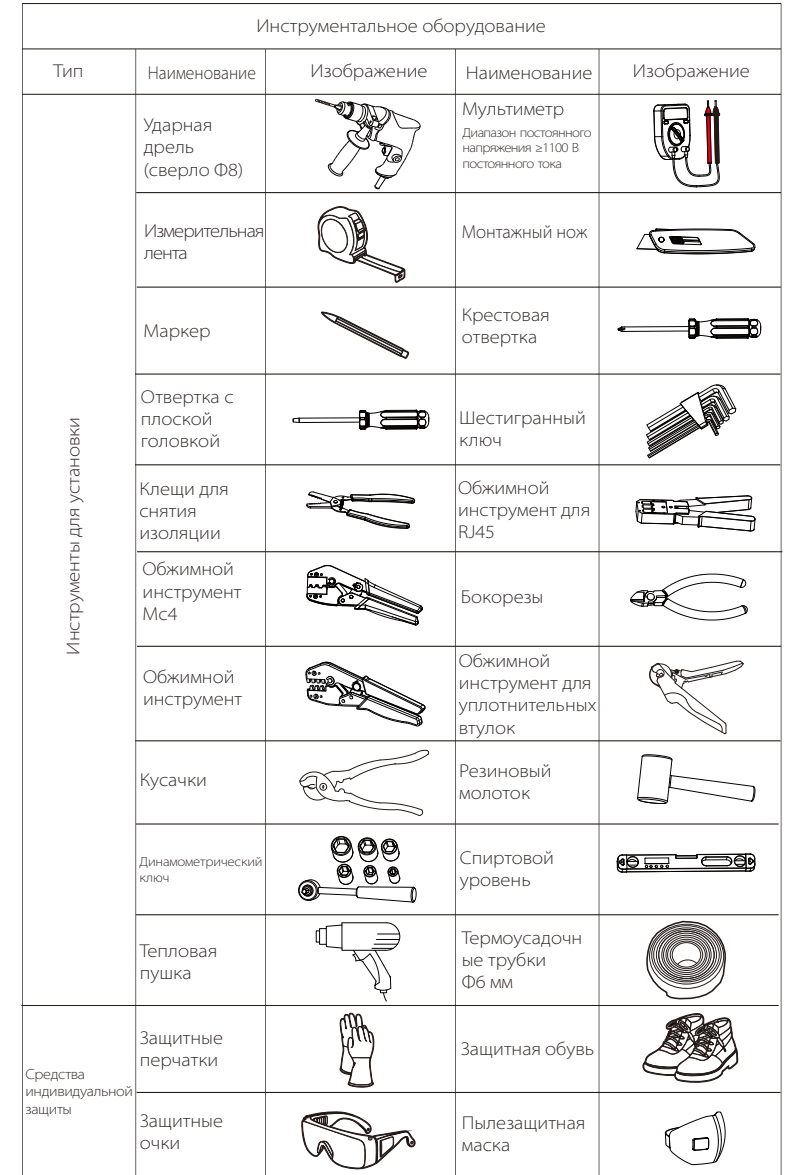

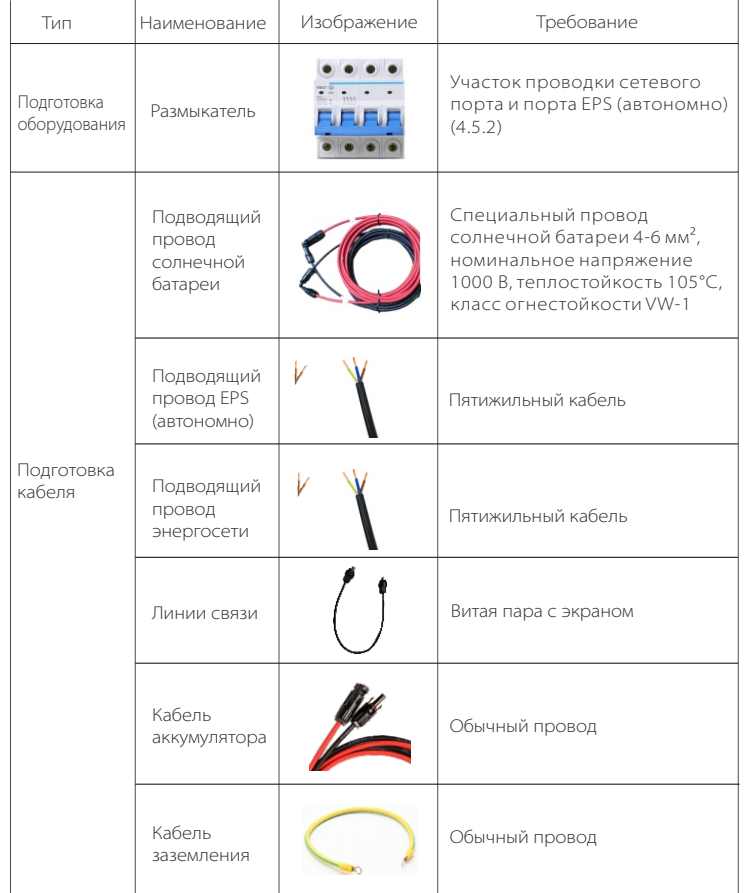

# 4.5 Условия на месте установки

## 4.5.1 Требования к несущей способности установки

Не устанавливайте инвертор вблизи легковоспламеняющихся материалов.

Установите инвертор на прочный объект, который выдержит требования к весу инвертора и системы накопления энергии. Будьте внимательны, не устанавливайте инвертор на стену из гипсокартона или аналогичных материалов в жилых помещениях с плохой звукоизоляцией, чтобы не создавать шум и не мешать окружающим по утрам.

## 4.5.2 Требования к установке

Установите инвертор с максимальным наклоном назад 5 градусов, инвертор нельзя наклонять вперед, переворачивать, чрезмерно наклонять назад или вбок.

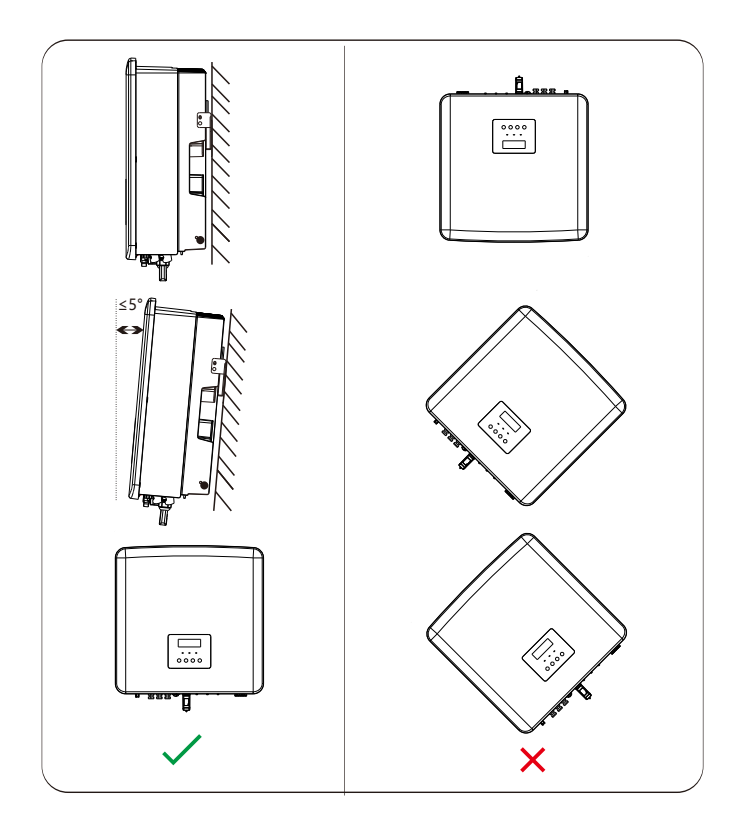

# 4.5.3 Требования к пространству установки

Оставляйте достаточно места при установке инвертора (не менее 300 мм) для отвода тепла.

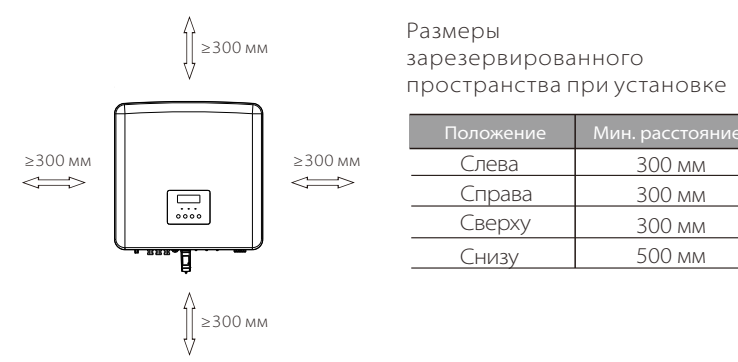

Для сценариев установки нескольких инверторов

рекомендуется метод установки в одну линию; при нехватке места рекомендуемый способ установки - в виде «изделий»; не рекомендуется устанавливать несколько инверторов друг на друга. Если выбрана установка в стойку, см. расстояние разделения установки ниже.

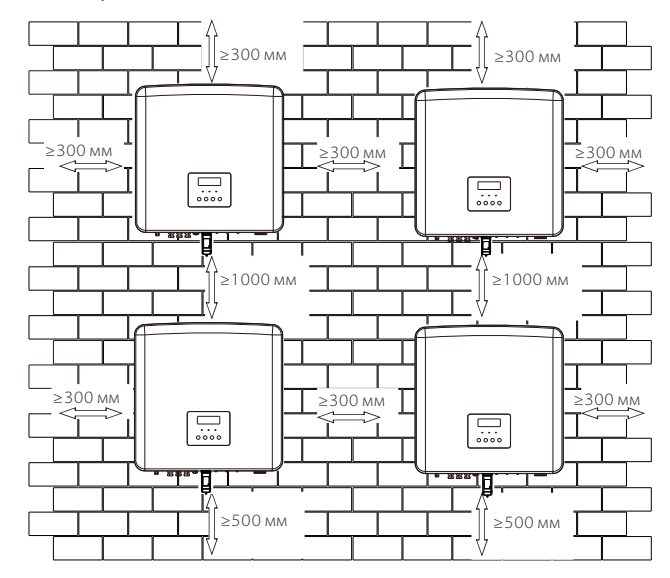

### 4.6 Монтаж

### Ø Подготовка

Перед установкой подготовьте следующие инструменты.

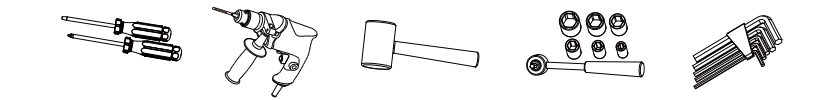

Инструменты для установки: отвертки, ударная дрель со сверлом Φ8, молоток, набор динамометрических ключей и шестигранные ключи.

#### Ø Шаг 1. Закрепите настенный кронштейн на стене

Для начала выньте комбинированные расширительные винты и кронштейн из сумки с аксессуарами, как показано ниже:

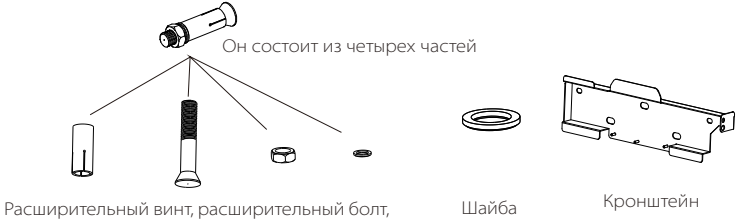

винтовая гайка, шайба

а) Используйте спиртовой уровень и маркер, чтобы отметить

положение инвертора с кронштейном на стене. b) Просверлите отверстия в отмеченных местах на глубину 65 мм.

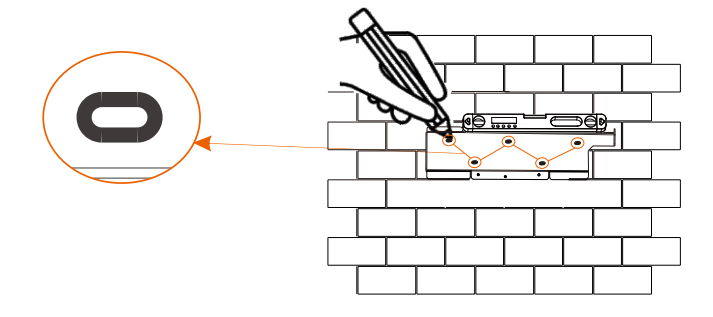

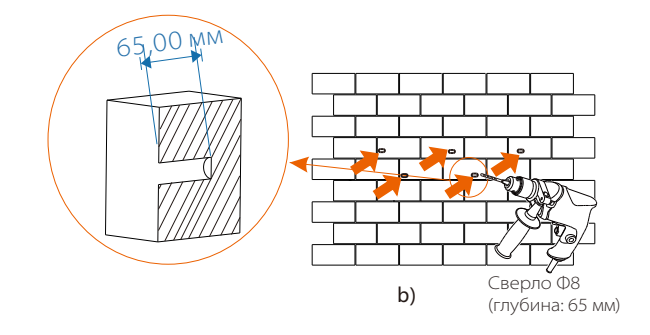

#### Ø Шаг 2. Повесьте инвертор на кронштейн

с) Вставьте расширительный болт в дюбель, а затем вставьте их в отверстие и забейте их в стену молотком.

d) Повесьте кронштейн на расширительные болты в стене, сначала установите резьбовые шайбы, а затем наверните винтовую гайку на болт. Используйте динамометрический ключ, чтобы закрутить винтовую гайку до щелчка.

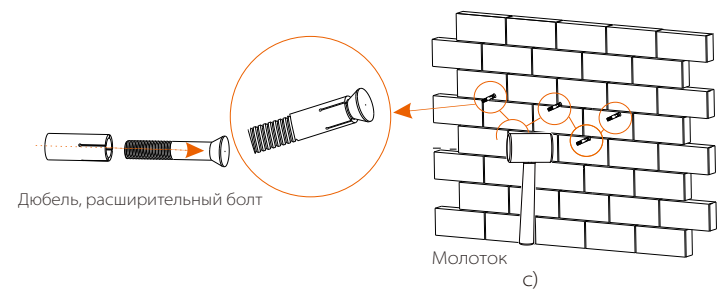

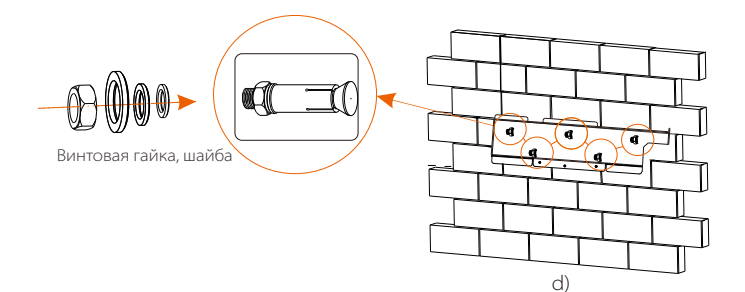

## Ø Шаг 3. Затяните инвертор и кронштейн

e) Повесьте замок в задней части инвертора на соответствующее место кронштейна.

f) С помощью шестигранного ключа затяните винт с правой стороны инвертора.

![](_page_17_Figure_11.jpeg)

e)

![](_page_17_Figure_13.jpeg)

# 5 электрических соединений

# 5.1 Подключение солнечной батареи

Инвертор имеет два входа для солнечных батарей. Выбирайте модули солнечных батарей с хорошей производительностью и гарантией качества. Напряжение при разомкнутой цепи массива модулей должно быть меньше максимального входного напряжения солнечной батареи, указанного инвертором, а рабочее напряжение должно находиться в диапазоне напряжений MPPT.

#### Таблица 1. Максимальный предел входного напряжения (применимо к версии D/M)

![](_page_18_Picture_270.jpeg)

![](_page_18_Picture_7.jpeg)

#### Ø Шаг подключения

Инвертор серии М подключен к кабелям солнечной батареи. Конкретные сведения об установке см. в Руководстве по быстрой установке X3-Matebox. Инвертор серии D необходимо подключить следующим образом.

Перед подключением приготовьте следующие инструменты.

![](_page_18_Picture_11.jpeg)

Рекомендуемая модель обжимного инструмента MC4: H4TC0001 Изготовитель: Amphenol

Шаг 1. Выключите переключатель постоянного тока, затем выберите кабель 4~6 мм<sup>2</sup> для подключения модуля солнечной батареи. Шаг 2. Зачистите 7 мм изоляции с конца провода, используя клещи для снятия изоляции и обжима.

![](_page_18_Picture_14.jpeg)

Шаг 3. Вставьте зачищенный провод в штыревой контакт и убедитесь, что все жилы проводника зажаты в штыревом контакте.

![](_page_18_Figure_16.jpeg)

![](_page_19_Figure_2.jpeg)

Шаг 5. Разъем постоянного тока разъедините на две части: вилку и кабельную гайку. С усилием вставьте провод в вилку. Когда услышите или почувствуете щелчок, штыревой контакт вставлен правильно.

![](_page_19_Figure_4.jpeg)

Шаг 6. Завинтите кабельную гайку.

![](_page_19_Figure_6.jpeg)

Шаг 7. С помощью мультиметра измерьте напряжение разомкнутой цепи положительного и отрицательного полюсов кабеля солнечной батареи и убедитесь, что напряжение разомкнутой цепи меньше допустимого максимального входного напряжения (иначе машина может быть повреждена).

![](_page_19_Figure_8.jpeg)

Шаг 8. Вставьте положительный и отрицательный кабели солнечной батареи в соответствующие порты солнечной батареи.

![](_page_19_Picture_10.jpeg)

## 5.2 Подключение сетевого порта и выхода EPS (автономно) 5.3 Блок-схема EPS (автономно)

Инвертор трехфазный. Подходит для номинального напряжения 380/400/415 В, частота 50/60 Гц. Другие технические запросы должны соответствовать требованиям местной сети общего пользования.

Ø Соединение порта Сеть

Рекомендуется использовать сетевой кабель и микровыключатель (применимо к версии D/M)

![](_page_20_Picture_363.jpeg)

## Рекомендуется кабель и микровыключатель EPS (автономно) (применимо к версии D/M)

![](_page_20_Picture_364.jpeg)

Нагрузка не должна напрямую подключаться к инвертору.

![](_page_20_Figure_10.jpeg)

Рисунок: Неправильное соединение нагрузки и инвертора

Инвертор имеет функцию EPS (автономно). Когда сеть подключена, выходы инвертора проходят через порт Сеть, а когда она отключена, выходы инвертора проходят через порт EPS (автономно). Функция EPS (автономно) может быть подключена к части нагрузки, обратитесь к следующей схеме проводки. Если вы хотите сэкономить время установки, вам понадобится аксессуар. Если вам нужно решение, обратитесь к нашим сотрудникам отдела продаж.

## Ø Схема проводки EPS (автономно)

Диаграмма A: Линия N и линия солнечной батареи раздельные, инверторы серии D; (для большинства стран)

Для ознакомления с различными местными правилами электроподключений обратитесь к схеме ниже. Выберите подходящий способ проводки согласно местным правилам.

![](_page_20_Figure_17.jpeg)

![](_page_21_Figure_2.jpeg)

Диаграмма B: линия N и линия солнечной батареи раздельные, инверторы серии М (для большинства стран)

Диаграмма С: линия N и линия солнечной батареи вместе, инверторы серии D (применимо к Австралии)

![](_page_21_Figure_5.jpeg)

Диаграмма D: линия N и линия солнечной батареи вместе, вся схема подключения нагрузки EPS (автономно) (применимо к Австралии)

![](_page_21_Figure_7.jpeg)

X3-Matebox - удобный аксессуар для проводки. Подробнее см. в X3- Matebox. Если вам нужно купить X3-Matebox, свяжитесь с нами.

RCD на рисунке представляет собой устройство защиты от 长久 утечки с функцией автоматического выключателя. Чтобы использовать диаграммы B и D X3-Matebox, нужно в меню «Настройки» установить для параметра «X3-Matebox» значение «Включить». Австралийский клиент должен сделать линии N сети и EPS (автономно) в X3-Matebox более короткими. Если ваш метод проводки не соответствует указанному выше руководству по эксплуатации, особенно нейтральный провод, провод заземления, провод RCD, перед началом эксплуатацией свяжитесь с нашей компанией.

#### Ø Требования к нагрузке EPS (автономно)

#### Предупреждение!

Убедитесь, что номинальная мощность нагрузки EPS (автономно) находится в диапазоне номинальной выходной мощности EPS (автономно), в противном случае инвертор выдаст предупреждение о перегрузке.

При возникновении перегрузки отрегулируйте мощность нагрузки, чтобы убедиться, что она находится в диапазоне номинальной выходной мощности EPS (автономно), и инвертор автоматически вернется в норму.

Для нелинейных нагрузок убедитесь, что мощность тока на входе находится в диапазоне номинальной выходной мощности EPS (автономно).

Когда ток конфигурации меньше максимального входного постоянного тока, емкость и напряжение литиевых и свинцовокислотных батарей будут линейно уменьшаться.

В следующей таблице показаны некоторые общие нагрузки для справки.

Примечание. Индуктивные нагрузки большой мощности уточняйте у производителя.

![](_page_22_Picture_281.jpeg)

Примечание. Нагрузка EPS инвертора не поддерживает полуволновую нагрузку, поэтому полуволновую нагрузку здесь использовать нельзя.

#### Ø Порядок подключения к сети и EPS (автономно)

Требования к подключению

Примечание. Проверьте сетевое напряжение и сравните диапазон напряжений (см. технические данные). Отключить плату от всех источников питания для предотвращения поражения электрическим током.

Порты Сеть и EPS (автономно) инвертора серии М подключены, для получения конкретных подробностей установки обратитесь к Руководству по быстрой установке X3-Matebox. А подключение серии D нужно осуществлять следующим образом.

Шаг 1. Подготовьте сетевой кабель (пятижильный провод) и кабель EPS (автономно) (четырехжильный провод), достаньте из сумки с аксессуарами уплотнительные втулки и защитную крышку переменного тока.

![](_page_22_Picture_17.jpeg)

![](_page_22_Picture_18.jpeg)

6 мм Сеть (пятижильный кабель) 6 мм EPS (автономно)

(четырехжильный кабель)

![](_page_22_Picture_21.jpeg)

Защитная крышка переменного тока

Уплотнительные втулки 6 мм<sup>2\*</sup>10

Шаг 2. Снимите герметичную резиновую пробку в защитной крышке переменного тока, а затем пропустите кабели Сеть и EPS (автономно) через соответствующие порты крышки.

![](_page_23_Figure_3.jpeg)

Шаг 3. Снимите слой изоляции 12 мм с одного конца двух кабелей. Вставьте уплотнительные втулки в зачищенный конец кабелей соответственно, и .<br>используйте обжимной инструмент для уплотнительных втулок, чтобы затянуть их.

![](_page_23_Figure_5.jpeg)

Шаг 4. Вставьте провода L1, L2, L3, N кабеля Сеть в соответствующие порты Шаг Министор Шаг 6. Затяните накидные гайки защитной крышки переменного тока. клеммного блока Сеть, а провода L1, L2, L3 EPS (автономно) в соответствующие порты клеммного блока EPS. Затяните провода отверткой с плоской головкой. (Крутящий момент: 1,5 ± 0,1 Н·м)

![](_page_24_Figure_3.jpeg)

Шаг 5. Установите защитную крышку переменного тока и зафиксируйте крышку шестигранным ключом. (Крутящий момент: 0,4  $\pm$  0,1 H<sub>M</sub>)

![](_page_24_Figure_5.jpeg)

![](_page_24_Figure_7.jpeg)

### 5.4 Подключение аккумулятора

Система зарядки и разрядки инвертора может быть оснащена высоковольтным литиевым аккумулятором. Обратите внимание, что максимальное напряжение аккумулятора не должно превышать 650 В, связь с аккумулятором должна быть совместима с инвертором.

#### Ø Размыкатель аккумулятора

Перед подключением аккумулятора необходимо установить неполярный MCB постоянного тока для обеспечения безопасности. Перед обслуживанием инвертор нужно безопасно отключить.

![](_page_25_Picture_318.jpeg)

Примечание. Описанная выше ситуация относится к версии D/M.

#### Ø Схема подключения аккумулятора

![](_page_25_Figure_10.jpeg)

Примечание.

\* Для инверторов X3-Hybrid-5.5-D LV и X3-Hybrid-8.3-D LV вместе с инвертором можно установить только 4~12 элементов аккумуляторных модулей ( TP-HR25/ TP-HR36/ TP-HS25/ TP-HS36) и один элемент TBMS-MCS0800.

и и предпоров, конкретное расположение см. в соответствующей части руководства по<br>В соответствующим аккумулятора. — 47 детей в соответствующей части руководства по Аккумуляторные модули HV11550 имеют версии V1 и V2 с одинаковым количеством инверторов, конкретное расположение см. в соответствующей части руководства по эксплуатации аккумулятора.

#### Ø Требования к подключению Ø Этапы подключения аккумулятора

Линия подключения аккумуляторного порта инвертора серии М находится на X3-Matebox, для получения конкретных подробностей установки обратитесь к руководству по быстрой установке X3- Matebox. Серию D необходимо подключать следующим образом.

Шаг 1. Выключите переключатель постоянного тока, подготовьте кабель BAT 8 мм<sup>2</sup> и достаньте положительные и отрицательные разъемы аккумулятора из пакета аксессуаров.

![](_page_25_Figure_18.jpeg)

Шаг 2. Используйте клещи для снятия изоляции, чтобы снять слой изоляции 15 мм.

![](_page_25_Picture_20.jpeg)

Шаг 3. Вставьте зачищенный конец кабелей аккумулятора в положительный и отрицательный разъемы аккумулятора соответственно. Убедитесь, что кабели находятся в нужном месте разъемов.

![](_page_25_Figure_22.jpeg)

Шаг 4. Нажмите на пружину вручную, вы услышите щелчок. Затем сожмите концы вместе и затяните соединения разъемов.

![](_page_26_Picture_3.jpeg)

Шаг 5. Введите кабели аккумуляторов в соответствующий порт BAT (+), (-) инвертора.

![](_page_26_Figure_5.jpeg)

Примечание. Положительные и отрицательные провода аккумулятора менять местами не разрешается!

#### Ø Коммуникационное соединение (порт BMS)

Определение порта BMS

В коммуникационном интерфейсе между инвертором и аккумулятором используется водонепроницаемый разъем с RJ 45.

![](_page_26_Figure_10.jpeg)

![](_page_26_Picture_11.jpeg)

![](_page_26_Picture_12.jpeg)

#### Примечание.

咚 После установления связи BMS между аккумулятором и инвертором аккумулятор будет работать нормально.

### Примечание.

Порт связи на литиевом аккумуляторе должен соответствовать определению выводов 4, 5, 7 и 8, приведенному выше.

# 5.5 Коммуникационное соединение (порт COM/Счетчик/CT/CAN1/CAN2/DRM/Выкл.)

#### 5.5.1 Введение в систему связи COM

Интерфейс связи COM можно настраивать в соответствии с потребностями заказчика. Инвертор поддерживает управление внешним оборудованием или управление со стороны внешнего оборудования посредством связи. Например, инвертор регулирует режим работы теплового насоса и так далее.

#### Ø Определение контактов COM

![](_page_27_Figure_6.jpeg)

#### Примечание.

Клиенты могут общаться или управлять инвертором и внешними устройствами через интерфейс COM. Профессиональные пользователи могут использовать выводы 4 и 5 для реализации функций получения данных и внешнего управления. Используется протокол связи Modbus RTU. За подробностями обращайтесь к нам. Если пользователь хочет использовать сухой контакт инвертора для управления внешним оборудованием (например, тепловым насосом), его можно использовать с нашим блоком адаптера. Подробности см. в Руководстве по быстрой установке блока адаптера.

#### Ø Применение

СОМ - это стандартный интерфейс связи, через который можно напрямую получать данные мониторинга инвертора. Также для осуществления вторичной разработки инвертора можно подключить внешние устройства связи. По вопросам конкретной технической стыковки свяжитесь с нами.

#### Внешнее оборудование связи управляет инвертором:

![](_page_27_Figure_12.jpeg)

Инвертор управляет связью с внешним оборудованием:

![](_page_27_Figure_14.jpeg)

#### 5.5.2 Введение в связь Счетчик/CT

Инвертор должен работать с электросчетчиком или датчиком тока (сокращенно CT) для контроля бытового использования электроэнергии. Счетчик электроэнергии или CT может передавать на инвертор или платформу соответствующие данные об электроэнергии, которые удобно считывать в любое время.

Пользователи могут выбрать использование электросчетчиков или CT в соответствии со своими потребностями.

Обратите внимание, что необходимо использовать марку счетчика/CT, требуемую нашей компанией.

![](_page_28_Picture_6.jpeg)

#### Примечание.

Счетчик или CT необходимо подключить к инвертору, иначе инвертор отключится и сигнализирует о сбое счетчика. Умные счетчики должны быть авторизованы нашей компанией, сторонними или другими компаниями. Несанкционированный счетчик может быть несовместим с инвертором.

Наша компания не несет ответственность за последствия использования других приборов.

#### Ø Схема подключения электросчетчика

![](_page_28_Figure_11.jpeg)

Примечание. Если вы хотите подключить счетчик, заземлите клемму GND счетчика 1.

Ø Подключение CT

Датчик тока измеряет ток на проводе между инвертором и общественной сетью.

Схема подключения CT

![](_page_28_Figure_16.jpeg)

Примечание. CT-R необходимо подключить к L1, CT-S - к L2 и CT-T - к L3 в соответствии с L1, L2 и L3 сетевого порта инвертора. Бытовой счетчик должен быть установлен на линиях электропередач.

Настройки ЖК

Чтобы выбрать ТТ, нужно ввести параметр «Использовать», затем ввести настройку «CT/Счетчик».

![](_page_28_Picture_20.jpeg)

#### Примечание по подключению CT.

### Примечание.

- Не устанавливайте CT на провод N или провод заземления.
- Не ставьте СТ на линию N и L одновременно.
- Не ставьте CT со стороны, где стрелка указывает на инвертор.
- Не ставьте CT на неизолированные провода.
- Длина кабеля между CT и инвертором не должна превышать 100 метров.
- После подключения CT не допускайте отсоединения фиксатора CT.
- Рекомендуется обернуть фиксатор CT изоляционной лентой.

![](_page_29_Picture_11.jpeg)

#### Примечание.

Можно выбрать только одно из подключений счетчика и CT. Кабель счетчика идет к контактной клемме 4 и 5; кабель CT-R - к клеммам 1 и 8; кабель CT-S - к клеммам 2 и 7; кабель CT-T подключен к клеммам 3 и 6.

#### 5.5.3 Параллельная связь (порт CAN1/CAN2)

Инвертор обеспечивает параллельную функцию. На схеме 1 можно подключить до 10 инверторов. Схема 2 позволяет подключить до трех инверторов. В этих двух системах один инвертор будет установлен как главный, который управляет всеми остальными подчиненными инверторами в системе. На схеме 1 X3-PBOX-150kW-G2 должен быть установлен и подключен к главному инвертору, подчиненный инвертор 1 должен быть подключен к главному инвертору, а все остальные подчиненные инверторы должны быть подключены через сетевой кабель в нумерованной последовательности. X3-PBOX-60kW-G2 можно выбрать при параллельном подключении не более шести инверторов на диаграмме 1.

#### Ø Диаграмма системы

![](_page_29_Figure_17.jpeg)

Диаграмма 1

![](_page_30_Figure_2.jpeg)

Диаграмма 2

#### Важное предупреждение!

### Гибридная параллельная система чрезвычайно сложна, и необходимо подключить большое количество кабелей, поэтому настоятельно рекомендуется, чтобы каждый кабель подключался в соответствии с правильной

- последовательностью линий (R-R, S-S, T-T, N-N), иначе любая небольшая ошибка может привести к сбою в работе системы. На диаграмме 2 НЕПРАВИЛЬНАЯ последовательность линий (R-R, S-S, T-T, N-N) повредит инвертор. Во избежание повреждения в разделе «Расширенные настройки» в графе «Внешняя ATS» по умолчанию установлено значение «Отключить». Измените значение по умолчанию «Включить»
- для параметра «Внешняя ATS» на «Отключить».

#### Ø Режимы работы в параллельной системе

Существует три режима работы в параллельной системе, ознакомление с различными режимами работы инвертора поможет лучше понять параллельную систему, поэтому внимательно ознакомьтесь с ней перед работой.

![](_page_30_Picture_486.jpeg)

#### Ø Работа проводки и настройка ЖК-дисплея

Примечание. Перед эксплуатацией убедитесь, что инвертор соответствует следующим трем условиям,

1. Версия программного обеспечения всех инверторов одинакова.

2. Диапазон мощности всех моделей инверторов одинаков. 3. Тип и количество аккумуляторов, подключенных ко всем инверторам, одинаковые.

Иначе эта функция не может быть использована.

![](_page_30_Picture_17.jpeg)

Примечание. На инверторе два порта CAN. Подключен CANпорт инвертора, установленного в качестве «узла». CAN-порт слева на нижней рамке инвертора должен быть подключен к COM-порту X3-PBOX-60kW/150kW-G2, а CAN-порт справа - в режиме подчиненного устройства.

#### Ø Определение контактов CAN1

![](_page_30_Figure_20.jpeg)

#### Ø Определение контактов CAN2

![](_page_30_Figure_22.jpeg)

#### Для диаграммы 1

Шаг 1. Подключите связь всех инверторов, соединив сетевыми кабелями порты CAN.

- Используйте стандартные сетевые кабели для соединения CAN-CAN. Вставьте один конец кабеля в порт CAN1 главного инвертора, а другой конец в COM-порт X3-PBOX-60kW/150kW-G2. Вставьте один конец сетевого кабеля в порт CAN2 первого инвертора, а другой конец в порт CAN1 следующего инвертора, и

другие инверторы подключите таким же образом.

- Вставьте один конец сетевого кабеля в счетчик, а другой конец в порт счетчика главного инвертора.

![](_page_31_Figure_7.jpeg)

Примечание. CT может использоваться при параллельном подключении инверторов серии «Гибрид» только тогда, когда к главному инвертору подключены солнечные панели, в противном случае можно использовать только счетчик. При параллельном подключении инверторов серии Fit можно использовать только счетчик.

#### Для диаграммы 2

Шаг 1. Подключите связь всех инверторов, соединив сетевыми кабелями порты CAN.

- Используйте стандартные сетевые кабели для подключения CAN-CAN. - Используйте сетевой кабель, чтобы соединить порт CAN2 главного

инвертора и порт CAN1 подчиненного инвертора 1, затем соедините порт CAN2 подчиненного инвертора 1 инвертор и порт CAN1 подчиненного инвертора 2.

- Используйте сетевой кабель для подключения порта и счетчика главного инвертора.

![](_page_31_Figure_14.jpeg)

Шаг 2. Подключите силовой кабель между X3-PBOX-60kW/150kW-G2 и инвертором (R/S/T/N/PE) на схеме 1.

Если пользователь приобрел продукт X3-PBOX-60kW/150kW-G2, обратитесь к руководству по установке и подключению X3-PBOX-60kW/150kW-G2.

Например, схема проводки силовой линии X3-PBOX-150kW-G2.

![](_page_31_Picture_18.jpeg)

Шаг 3. Включите питание всей системы, найдите инвертор, подключенный к счетчику, войдите на страницу настройки ЖК-экрана инвертора, нажмите на настройки параллельного подключения и выберите «мастер-контроль»; затем войдите в «переключатель сопротивления» и установите значение «ВКЛ». Наконец, найдите последнее подчиненное устройство в параллельной системе, войдите на страницу настройки ЖК-экрана инвертора и установите «переключатель сопротивления» на «ВКЛ».

![](_page_31_Figure_20.jpeg)

#### Ø Удаление параллельной системы

Если один инвертор хочет выйти из этой параллельной системы, выполните следующие действия:

- Шаг 1. Войдите на страницу настройки, нажмите настройку параллельного подключения и выберите «Свободный». - Шаг 2. Отсоедините все сетевые кабели от порта CAN.

#### Примечание.

![](_page_32_Picture_6.jpeg)

Если подчиненный инвертор установлен в режим «Свободный», но сетевой кабель не отключен, этот инвертор автоматически вернется в подчиненный режим. Если подчиненный инвертор отключен от другого инвертора, но не установлен в режим «Свободный», этот инвертор перестанет работать и сохранит статус «Ожидание».

#### Ø ЖК-дисплей

Главный дисплей:

Как только инвертор войдет в параллельную систему, «сегодняшний выход» будет заменен на «Класс инвертора», а соответствующая параллельная неисправность будет иметь более высокий приоритет по сравнению с другими неисправностями и будет показана первой на главном дисплее.

![](_page_32_Picture_311.jpeg)

#### Отображение состояния:

Пользователь может получать все данные о состоянии от главного инвертора. Мощность системы и индивидуальная мощность подчиненного инвертора могут быть получены в отображении состояния главного инвертора.

![](_page_32_Figure_14.jpeg)

#### Ø Функция параллельного управления

Главный инвертор имеет абсолютное лидерство в параллельной системе, управляет всей энергией подчиненного инвертора и осуществляет диспетчеризацию. Как только в главном инверторе возникает какая-либо ошибка и он прекращает работу, все подчиненные инверторы остановятся одновременно с ним. Но работа главного инвертора не зависит от всех подчиненных инверторов и их ошибки не влияют на главный инвертор. Общая система будет работать в соответствии с настройками главного инвертора, при этом большинство настроек подчиненных инверторов сохраняются (не отменяются).

Как только подчиненный инвертор выйдет из системы и будет работать как независимый модуль, все его настройки будут выполнены заново. Остальная часть этого раздела охватывает несколько важных функций параллельного управления, и в таблице на следующей странице показано, какие параметры ЖК-дисплея управляются главным инвертором, а какие могут работать независимо.

#### Настройка режима выключения:

Режим выключения может быть установлен только главным инвертором (долгое нажатие кнопки ESC на ЖК-дисплее).

#### Настройка безопасности:

Защита системы аннулируется системой безопасности главного инвертора. Механизм защиты подчиненного инвертора срабатывает только по команде главного инвертора.

#### Настройка самопотребления:

Если система работает в режиме самопотребления, обратите внимание, что набор «Предел мощности подачи» главного инвертора распространяется на всю систему, а соответствующий набор подчиненного инвертора теряет силу.

#### Настройка коэффициента мощности:

Все наборы, относящиеся к коэффициенту мощности, распространяются на всю систему, и соответствующие наборы подчиненного инвертора теряют силу.

#### Настройка дистанционного управления:

Команды удаленного спроса, полученные главным инвертором, будут интерпретироваться как команды спроса для всей системы.

#### Настройка внешней ATS:

НЕПРАВИЛЬНАЯ последовательность линий (R-R, S-S, T-T, N-N) повредит инвертор. Во избежание повреждения в разделе «Расширенные настройки» в графе «Внешняя ATS» по умолчанию установлено значение «Отключить». Пользователям следует установить значение по умолчанию "Отключить". Потому что для внешней ATS устанавливается значение "Включить" только при подключении Matebox Advanced.

#### 5.5.4 Введение в связь DRM (нормативные требования AS4777)

#### Требования к DRM:

![](_page_33_Picture_326.jpeg)

#### Ø Определение контактов DRM

![](_page_33_Picture_6.jpeg)

#### Примечание.

В настоящее время доступны только PIN6 (DRM0) и PIN1 (DRM1/5), другие функции PIN находятся в стадии разработки.

#### 5.5.5 Введение в порт OFF

Ø Определение контактов OFF

![](_page_33_Picture_11.jpeg)

Примечание. Если контакты 4 и 6 соединить, инвертор выключится.

#### 5.5.6 Этапы подключения связи

#### Этапы подключения счетчика/CT:

Шаг 1. Подготовьте водонепроницаемый разъем с RJ45, клемму RJ45 и кабель связи. При подключении счетчика дополнительная клемма RJ45 не нужна. Разберите водонепроницаемый разъем и клемму RJ45 внутри разъема.

Для подключения CT удалите 15 мм изоляции с кабеля, обожмите клемму В с кабелем. Проденьте незачищенный конец кабеля через водонепроницаемый разъем. Зачистите 15 мм изоляции и обожмите конец клеммой А в соответствии с определением клемм CT.

Для подключения счетчика зачистите кабель в соответствии с требованиями Руководства по быстрой установке счетчика. Проденьте незачищенный конец через водонепроницаемый разъем. Зачистите 15 мм изоляции и обожмите конец клеммой А в соответствии с определением клемм счетчика.

![](_page_33_Picture_18.jpeg)

Шаг 2. Снимите пылезащитную крышку с порта «Счетчик/CT». Вставьте кабель связи в порт «Счетчик/CT». В случае успешного подключения будет слышен щелчок.

![](_page_34_Picture_3.jpeg)

Шаг 3. Для подключения CT вставьте клемму В в разъем RJ45. Для подключения счетчика подключите контакты 4 и 5 зачищенного конца непосредственно к контактам 24 и 25 счетчика. Конкретный способ подключения см. в руководстве по эксплуатации счетчика.

![](_page_34_Figure_5.jpeg)

#### Примечание.

При установке обращайте внимание на герметичность. Все соединенные части CT необходимо поместить в распределительный шкаф.

![](_page_34_Picture_8.jpeg)

#### Этапы подключения COM-порта:

Руководствуясь разделом 5.5.1 «Введение в COM-связь», проложите коммуникационные кабели COM в соответствии с описанием контактов COM.

Вставьте хорошо обжатый кабель в СОМ-порт и затяните накидную гайку.

![](_page_34_Picture_12.jpeg)

![](_page_34_Picture_13.jpeg)

#### Этапы подключения к порту CAN1/CAN2/DRM/OFF:

Шаг 1. Подготовьте кабель связи, затем достаньте клеммы RJ 45 из пакета с аксессуарами.

![](_page_35_Figure_4.jpeg)

![](_page_35_Figure_5.jpeg)

Кабель связи Терминал RJ 45

Шаг 2. Ослабьте винты и снимите крышку с инвертора.

![](_page_35_Figure_8.jpeg)

Шаг 3. Вставьте кабели связи через порт CAN1/CAN2/DRM/OFF крышки. Затем снимите слой изоляции 15 мм.

![](_page_35_Figure_10.jpeg)

Шаг 4. Обожмите все зачищенные кабели клеммой RJ45 в соответствии с определением контактов CAN1/CAN2/DRM/OFF.

![](_page_35_Picture_12.jpeg)

Шаг 5. Вставить хорошо обжатые кабели CAN1/CAN2/DRM/OFF в соответствующий порт инвертора.

![](_page_36_Figure_3.jpeg)

Шаг 6. Закрутите винты и зафиксируйте крышку на инверторе. Затем закрутите накидные гайки.

![](_page_36_Picture_5.jpeg)

![](_page_37_Figure_2.jpeg)

![](_page_37_Picture_3.jpeg)

# 5.6 Соединение заземления (обязательное)

Пользователь должен создать два заземляющих соединения: заземление корпуса и одно эквипотенциальное заземление. Это предотвратит поражение электрическим током.

Примечание. Если кабель солнечной батареи от инвертора не подключен к заземлению, инвертор включит красный индикатор. Проверьте и сообщите о неисправности ISO. Этот инвертор соответствует требованиям пункта 13.9 стандарта IEC 62109-2 (контроль сигнализации о неисправности заземления).

Порт заземления инвертора серии М подключен, а серию D нужно подключить следующим образом.

#### Ø Этапы заземления

Шаг 1. Подготовьте одножильный кабель (4 мм<sup>2</sup>), затем найдите клемму заземления в принадлежностях.

![](_page_37_Picture_10.jpeg)

![](_page_37_Picture_11.jpeg)

![](_page_37_Picture_12.jpeg)

Одножильный кабель (4 мм<sup>2</sup>) Клемма ОТ

Винты с головкой под шестигранник

Шаг 2. Зачистите изоляцию кабеля заземления (длина L2), вставьте зачищенный кабель в кольцевую клемму и зажмите его.

![](_page_37_Picture_16.jpeg)

![](_page_38_Figure_2.jpeg)

Шаг 3. Вставьте зачищенный кабель в клемму ОТ и затяните клемму инструментом для обжима.

Шаг 4. Подключите кабель заземления к инвертору и заблокируйте клемму шестигранным ключом.

![](_page_38_Figure_5.jpeg)

# .<br>5.7 Подключение для мониторинга (вспомогательное оборудование)

На инверторе предусмотрен порт DONGLE, который может передавать данные инвертора на веб-сайт мониторинга через аппаратные ключи WiFi, 4G и LAN. (При необходимости приобретайте изделия у нас.)

#### Ø Схема подключения DONGLE

![](_page_39_Figure_5.jpeg)

#### Ø Этапы подключения аксессуаров для беспроводного мониторинга

Линия подключения порта DONGLE инвертора серии М находится на X3-Matebox, для получения конкретных подробностей установки обратитесь к руководству по быстрой установке X3-Matebox. Серию D необходимо подключать следующим образом.

Шаг 1. Сначала найдите порт DONGLE инвертора.

![](_page_39_Figure_9.jpeg)

Шаг 2. Подключите аппаратный ключ WiFi к порту DONGLE.

![](_page_39_Picture_11.jpeg)

Проверьте руководство пользователя аппаратного ключа WiFi / Руководство пользователя аппаратного ключа LAN/4G.

#### Ø Переключатель постоянного тока для Австралии

Австралийская версия включает 3 состояния: ВКЛ, ВЫКЛ и ВЫКЛ + блокировка. Выключатель постоянного тока по умолчанию находится в состоянии ВЫКЛ.

![](_page_40_Figure_4.jpeg)

• Чтобы включить переключатель постоянного тока i) Переведите переключатель постоянного тока из положения ВЫКЛ в положение ВКЛ.

![](_page_40_Picture_6.jpeg)

• Чтобы выключить переключатель постоянного тока i) Поверните переключатель постоянного тока из положения ВКЛ в положение ВЫКЛ.

![](_page_40_Picture_8.jpeg)

• Чтобы заблокировать переключатель постоянного тока i) Поверните замок влево.

ii) Нажмите на замок вверх (как показано на схеме ниже).

iii) Закрепите переключатель постоянного тока с помощью замка (подготовьте замок заранее).

![](_page_40_Picture_12.jpeg)

• Чтобы разблокировать переключатель постоянного тока I) Снимите блокировку.

ii) Нажмите на замок вниз (как показано на схеме ниже).

#### iii) Дождитесь возвращения в состояние ВЫКЛ.

![](_page_41_Picture_5.jpeg)

![](_page_41_Picture_6.jpeg)

#### ПРЕДУПРЕЖДЕНИЕ!

Устанавливать соединение разрешается только уполномоченному персоналу.

# 5.8 Проверьте все следующие шаги перед запуском инвертора

### Ø После проверки инвертора выполните следующие действия

- Убедитесь, что инвертор закреплен на стене.
- Убедитесь, что все провода заземления заземлены.
- Убедитесь, что всех линии постоянного и переменного тока подключены.
- Убедитесь, что CT подключены.
- Убедитесь, что аккумулятор подключен должным образом.
- Включите выключатель нагрузки и выключатель EPS (автономно).
- Включите размыкатель аккумулятора.
- 8 Включите переключатель постоянного тока.

Нажмите клавишу "Ввод" и удерживайте в течение 5 секунд, чтобы выйти из режима Выкл. (The mode is factory defaulted as Off Mode)(По умолчанию установлен режим Выкл)

![](_page_41_Figure_20.jpeg)

Примечание. RCD на рисунке представляет собой устройство защиты от утечки с функцией автоматического выключателя.

### 5.9 Работа инвертора

#### Ø Перед работой проверьте инвертор, выполнив следующие действия

- а) Проверьте, хорошо ли закреплен инвертор на стене.
- b) Убедитесь, что все провода заземления плотно затянуты.
- с) Убедитесь, что все выключатели постоянного и переменного тока выключены.
- d) Убедитесь, что все провода заземления плотно затянуты.
- е) Выходная клемма переменного тока правильно подключена к сети.
- f ) Убедитесь, что все фотоэлектрические панели и инверторы подключены должным образом. Неиспользуемые разъемы постоянного тока следует закрыть крышками.

#### Ø Запуск инвертора

- Порядок запуска инвертора
	- Включите переключатель переменного тока между инвертором и электросетью.
	- (Не обязательно) Снимите стопорный винт с переключателя постоянного тока.
	- Включите переключатель постоянного тока между секцией солнечной батареи и инвертором (при наличии).
	- Включите переключатель постоянного тока в нижней части

#### $\Box$ инвертора.

- Когда фотоэлектрическая панель выработает достаточно энергии, инвертор запустится автоматически.
	- Если порт аккумулятора инвертора подключен к аккумулятору, включите переключатель вспомогательного питания аккумулятора, а затем переключатель аккумулятора.
- Проверьте состояние светодиода и ЖК-экрана: светодиод синий, а на ЖК-дисплее отображается основной интерфейс.

Если светодиод не синий, проверьте следующее:

- Все соединения выполнены правильно.
- Все внешние выключатели замкнуты.
- Переключатель постоянного тока инвертора установлен в положение «ВКЛ».

Ниже перечислены 3 различных состояния работы инвертора, означающие его успешный запуск.

Ожидание: При выходном напряжении постоянного тока фотоэлектрической панели выше 160 В (самое низкое пусковое напряжение) и ниже 180 В (самое низкое рабочее напряжение) инвертор ждет проверки.

Проверка: Инвертор автоматически определит вход постоянного тока. Когда входное напряжение постоянного тока фотоэлектрической панели будет выше 200 В, а фотоэлектрической панели хватит энергии для запуска инвертора, инвертор перейдет в состояние проверки.

Нормально: Если инвертор работает нормально, зеленый индикатор горит постоянно. При этом питание подается обратно в сеть, а на ЖК-дисплее отображается выходная мощность.

Если загрузка происходит впервые, следуйте подсказкам для входа в интерфейс настройки.

#### Предупреждение!

Входную клемму инвертора можно открыть только после завершения монтажа инвертора. Все электрические соединения должны выполняться специалистами в соответствии с местными правилами.

#### Примечание.

![](_page_42_Picture_32.jpeg)

Если инвертор запускается впервые, система автоматически отобразит руководство по настройке. Для выполнения основных настроек инвертора следуйте руководству по настройке.

Для выполнения основных настроек инвертора следуйте руководству по настройке.

![](_page_42_Figure_35.jpeg)

#### 5\*. Управление экспортом

Эта функция позволяет инвертору управлять энергией, экспортируемой в сеть. Есть пользовательское и заводское значения. Заводское значение используется по умолчанию и не может быть изменено пользователем. Пользовательское значение, введенное установщиком, должно быть меньше заводского.

# 6 Обновление прошивки

#### Ø Примечания к обновлению

Перед обновлением ознакомьтесь со следующими мерами предосторожности.

#### Предупреждение!

- Для беспроблемного обновления прошивки: если требуется обновление прошивки DSP и ARM, обратите внимание, что сначала необходимо обновить прошивку ARM, затем DSP!

- Проверьте правильность формата категории, не изменяйте имя файла прошивки, иначе инвертор может не работать!

#### Предупреждение!

- Для инвертора: убедитесь, что входное напряжение солнечной батареи выше 180 В (обновление в солнечные дни). Убедитесь, что SOC аккумулятора больше 20% или входное напряжение аккумулятора выше 180 В. В противном случае это может привести к серьезному сбою в процессе обновления.

## Осторожно!

- Если обновление прошивки ARM завершилось ошибкой или остановилось, не отключайте питание диска U от инвертора и перезапустите его. Затем повторите шаги обновления.

![](_page_43_Picture_12.jpeg)

#### Осторожно!

- Если обновление прошивки DSP завершилось ошибкой или остановилось, проверьте, не выключено ли питание. Если все нормально, подключите диск U еще раз и повторите обновление.

#### Ø Подготовка к обновлению

1) Перед обновлением проверьте версию инвертора и подготовьте диск U (USB 2.0/3.0) и компьютер.

![](_page_43_Picture_17.jpeg)

#### Осторожно!

- Убедитесь, что размер диска U меньше 32 ГБ, формат FAT 16 или FAT 32.

2) Свяжитесь с нашей службой поддержки, чтобы получить прошивку, и сохраните прошивку на диске U по следующему пути.

#### Обновление:

Для файла ARM: "update \ARM\618.00406.00\_HYB\_3P\_ARM\_V1.13\_1220.usb"; Для файла DSP: "update\DSP\618.00405.00\_HYB\_3P\_DSP\_V1.14\_1215.usb";

### Ø Порядок обновления

Шаг 1. Сначала сохраните прошивку «Upgrade» на диске U и нажмите кнопку «Enter» на экране инвертора на 5 секунд, чтобы войти в режим ВЫКЛ.

![](_page_43_Picture_25.jpeg)

Шаг 2. Найдите порт «Обновление» на инверторе, отключите модуль мониторинга (аппаратный ключ Wifi/4G) вручную и вставьте флешку USB.

![](_page_43_Figure_27.jpeg)

![](_page_44_Figure_2.jpeg)

Шаг 3. Работа ЖК-дисплея: войдите в интерфейс обновления «Upgrade», как показано ниже (а): Нажимая клавиши «вверх» и «вниз», выберите ARM, затем нажмите «вниз», чтобы выбрать «ОК», нажмите клавишу ввода, чтобы войти в интерфейс версии программного обеспечения.

![](_page_44_Figure_4.jpeg)

Шаг 4. Проверьте новую версию прошивки еще раз и выберите прошивку для обновления. Обновление занимает около 20 секунд. (d) По завершении ЖК-экран возвращается к странице «Upgrade».

![](_page_44_Picture_209.jpeg)

Шаг 5. Для DSP: Подождите 10 секунд. Когда страница «Uprade» отображается как показано ниже, нажмите кнопку, чтобы выбрать «DSP», и нажмите Enter. Проверьте версию прошивки еще раз и нажмите Enter для обновления. Обновление занимает около 2 минут.

![](_page_44_Figure_8.jpeg)

Шаг 6. После завершения обновления на ЖК-экране отображается «Upgrade Successful».

![](_page_44_Figure_10.jpeg)

Шаг 7. Отключите диск U, нажмите «Esc», чтобы вернуться к основному интерфейсу, и нажмите с удержанием клавишу ввода, чтобы выйти из режима.

![](_page_44_Picture_12.jpeg)

#### Осторожно!

- Строго выполняйте шаги 1-6, не пропускайте шаги. - Проверьте версию прошивки ARM/DSP на флешке USB.

Совет: Если экран дисплея завис на «X3-Hybrid G4» после обновления, выключите и перезапустите фотоэлектрический источник питания; инвертор перезапустится и вернется в нормальное состояние. Если нет, обратитесь к нам за помощью.

# 7 Настройка 7.1 Панель управления

![](_page_45_Figure_3.jpeg)

![](_page_45_Picture_255.jpeg)

# 7.2 Структура меню

![](_page_45_Figure_6.jpeg)

Примечание. «\* Эта часть содержимого не может быть установлена конечным пользователем. При необходимости свяжитесь с установщиком или с нашей компанией.

# 7.3 Работа ЖК-экрана

Главный интерфейс используется по умолчанию, инвертор автоматически возвращается к этому интерфейсу при успешном запуске системы или неработоспособности в течение определенного периода времени.

Информация интерфейса приводится ниже. «Мощность» означает мгновенную выходную мощность; «Сегодня» означает мощность, вырабатываемую в течение дня. «Аккумулятор» означает оставшийся заряд аккумулятора.

![](_page_46_Picture_256.jpeg)

#### Ø Интерфейс меню

Интерфейс меню - это еще один пользовательский интерфейс для изменения настроек или получения информации.

- Когда ЖК-дисплей отображает основной интерфейс, нажмите «ОК», чтобы ввести этот интерфейс.
- Пользователь может перемещаться вверх и вниз по меню, сделать выбор и нажать клавишу «ОК» для подтверждения.

![](_page_46_Figure_10.jpeg)

#### Ø Главное меню

![](_page_46_Figure_12.jpeg)

#### Ø Система ВКЛ/ВЫКЛ

«ВКЛ» означает, что инвертор находится в рабочем состоянии по умолчанию.

«ВЫКЛ» означает, что инвертор перестает работать и включен только ЖК-экран.

![](_page_46_Picture_257.jpeg)

#### Ø Режим работы

![](_page_47_Figure_3.jpeg)

Для состояния **подключено к сети** существует четыре режима работы: Самопотребление, приоритет подачи, резервирование и ручной, режим срезания пиков.

![](_page_47_Picture_5.jpeg)

Самопотребление Режим самопотребления подходит для районов с низкими субсидиями на подачу и высокими ценами на электроэнергию.

> Мощность солнечной батареи сначала будет обеспечивать нагрузки, а избыток энергии заряжает аккумуляторы, затем оставшаяся энергия подастся в сеть.

#### Приоритет: Нагрузки > Аккумулятор > Сеть

![](_page_47_Figure_10.jpeg)

Приоритет подачи Режим приоритета подачи подходит для районов с высокими субсидиями на подачу, но имеет предел по мощности подачи.

> Мощность солнечной батареи сначала будет обеспечивать нагрузки, а излишки энергии будут подаваться в сеть, затем оставшаяся мощность используется для зарядки аккумуляторов.

#### Приоритет: Нагрузки > Сеть > Аккумулятор

Ī

Режим резервирования Резервный режим подходит для зон с частыми отключениями электроэнергии.

![](_page_47_Figure_16.jpeg)

Этот режим позволяет поддерживать заряд аккумулятора на относительно высоком уровне для обеспечения возможности использования аварийных нагрузок при отключенной сети.

Та же рабочая логика с режимом «самопотребления».

Приоритет: Нагрузки > Аккумулятор > Сеть

#### Ручной

Это режим работы предназначен для команды послепродажного обслуживания.

В ручном режиме на выбор предлагается три варианта: принудительная зарядка, принудительный разряд, остановка зарядки и разряда (питание с подключением к сети).

![](_page_47_Picture_375.jpeg)

#### Режим срезания пиков

Режим срезания пиков устанавливается для того, чтобы не учитывать пики использования электроэнергии.

![](_page_47_Figure_26.jpeg)

Период D-A - это период зарядки аккумулятора, в течение которого разрядка не допускается и солнечная батарея зарядит аккумулятор в первую очередь для срезания пиков. Параметр ChargeFromGrid определяет, следует ли осуществлять зарядку от сети или нет. Если для параметра ChargeFromGrid установлено значение Disable, аккумулятор не может заряжаться от сети; если для ChargeFromGrid установлено значение Enable и фактический SOC батареи меньше Max\_SOC, аккумулятор будет заряжаться от сети при мощности не более ChargePowerLimits.

В периоды A-B и C-D, если мощность нагрузок не превышает PeakLimits, солнечная батарея в первую очередь заряжает аккумулятор. Когда аккумулятор полностью заряжен, солнечная батарея питает нагрузки, а излишки мощности поступят в сеть. Если мощность нагрузок превышает PeakLimits, солнечная батарея и аккумулятор подают энергию для нагрузок и тем самым уменьшают количество энергии, приобретаемой в сети.

В период В-С аккумулятор не разряжается. Солнечная батарея сначала зарядит аккумулятор до значения «Зарезервированный SOC», а затем подаст питание на нагрузки, при этом излишки мощности будут подаваться в сеть. Первоочередная зарядка аккумулятора в эти периоды - запас энергии для срезания пиков.

\* При наличии требований к нулевому выходу инвертора, выход солнечной батареи будет ограничен.

Для автономного **состояния** существует только один режим работы: EPS (автономно).

![](_page_48_Picture_3.jpeg)

В случае нарушения электропитания система будет подавать питание нагрузок EPS через солнечную батарею и аккумулятор. (Аккумулятор должен быть установлен, а нагрузки EPS не должны превышать максимальной выходной мощности аккумулятора.) Солнечная батарея сначала питает нагрузки, а избыток мощности заряжает аккумулятор.

Приоритет: Нагрузки > Аккумулятор

Примечание.

Аккумулятор перестанет разряжаться, когда SOC = мин. SOC. Но из-за самопотребления аккумулятора иногда SOC может быть < мин SOC.

Для состояния подключения к сети: если SOC аккумулятора ≤ (мин. SOC - 5%), инвертор заберет полезную энергию для зарядки аккумулятор до (мин. SOC+1%).

Для автономного состояния: если SOC аккумулятора ≤ мин. SOC, инвертор не сможет войти в режим EPS (аккумулятор не сможет разрядиться, пока SOC не вернется к 31%.)

#### Ø Состояние системы

![](_page_48_Figure_11.jpeg)

Состояние системы включает шесть компонентов: PV1/PV2/Аккумулятор/Подключено к сети

(подача энергии в сеть или покупка из сети) и EPS (автономно) и так далее.

Нажмите «вверх» и «вниз», чтобы выбрать, нажмите «Ввод», чтобы подтвердить выбор, и нажмите «ESC», чтобы вернуться в меню.

## 1/2 ) PV1, PV2

Здесь отображается напряжение, ток и мощность pv1 и PV2. Фотоэлектрические панели соответственно.

![](_page_48_Picture_237.jpeg)

3 ) Аккумулятор

Этот статус показывает состояние аккумулятора системы. Включая напряжение и ток аккумулятора, мощность аккумулятора, емкость аккумулятора, температуру аккумулятора, состояние подключения BMS. Значение знака тока и мощности аккумулятора: «+» означает зарядку; «-» означает разряд.

![](_page_48_Picture_238.jpeg)

#### 4) Подключено к сети

Здесь отображаются напряжение, ток, частота и мощность сети.

![](_page_49_Picture_296.jpeg)

#### 5) EPS

Здесь отображаются напряжение, ток, частота и мощность инвертора.

![](_page_49_Picture_297.jpeg)

6) Счетчик/CT Здесь отображаются данные счетчика или CT.

![](_page_49_Picture_298.jpeg)

#### Ø Статус параллельного подключения

Состояние отображается на экране при параллельной работе.

![](_page_49_Picture_299.jpeg)

### Ø Данные журналов

![](_page_49_Figure_14.jpeg)

Данные журналов содержат пять элементов информации: мощность инвертора в сети, выработка электроэнергии EPS, мощность счетчика/CT и журналы ошибок.

Нажмите вверх и вниз для выбора, нажмите Enter, чтобы подтвердить выбор, и нажмите ESC, чтобы вернуться в меню.

#### 1) Подключено к сети

Запись мощности инвертора, подключенного к сети сегодня, и суммарное значение.

![](_page_49_Picture_300.jpeg)

![](_page_49_Figure_20.jpeg)

Здесь отображается выход EPS инвертора сегодня и общий выход.

![](_page_50_Figure_2.jpeg)

#### 5) Журнал ошибок

Здесь отображаются последние шесть сообщений об ошибках.

![](_page_50_Figure_5.jpeg)

#### Ø Пользовательские настройки

![](_page_50_Figure_7.jpeg)

Здесь вы можете задать время инвертора, язык, SOC режима работы, период времени зарядки и разрядки и пароль пользователя.

![](_page_50_Figure_9.jpeg)

#### 1) Дата и время

Этот интерфейс предназначен для установки системной даты и времени.

![](_page_50_Figure_12.jpeg)

#### 2) Язык

Этот инвертор предоставляет клиентам на выбор несколько языков, таких как английский, немецкий, французский, польский, испанский, португальский.

![](_page_50_Figure_15.jpeg)

#### 3) Отключение звука EPS

Здесь можно выбрать, включается ли зуммер при работе инвертора в режиме EPS. «Да»: звук зуммера отключается, «Нет»: в режиме EPS зуммер будет звучать с интервалом в 4 с, когда батарея полностью заряжена. Чем ближе аккумулятор к полному разряду, тем выше будет звук зуммера, чтобы напомнить пользователю о возможном отключении аккумулятора.

![](_page_50_Picture_18.jpeg)

4) Режим самопотребления

В этом режиме можно установить процент минимального резерва аккумулятора, установить, можно ли брать питание от электросети для зарядки аккумулятора, и установить количество мощности для зарядки аккумулятора.

Например: установите зарезервированный минимальный SOC от емкости аккумулятора равным «10%», это означает, что при разряде аккумулятора до 10% от емкости продолжать разряд аккумулятора не разрешается.

Если для параметра «Зарядка от сети» установлено «Включить», разрешается зарядка аккумулятора от коммунальной электросети; при значении «Отключить» питание от коммунальной электросети для зарядки аккумулятора не разрешается.

Для параметра «Заряд аккумулятора до» установлено значение 10%, это указывает на то, что при уровне аккумулятора 10% разрешается заряжать его от сети.

![](_page_51_Picture_444.jpeg)

5) Приоритет подачи

В этом режиме можно установить процент минимального резерва аккумулятора, установить, можно ли брать питание от электросети для зарядки аккумулятора, и установить количество мощности для зарядки аккумулятора.

Например: установите зарезервированный минимальный SOC от емкости аккумулятора равным «10%», это означает, что при разряде аккумулятора до 10% от емкости продолжать разряд аккумулятора не разрешается.

Для параметра «Заряд аккумулятора до» установлено значение 50%, это указывает на то, что при уровне аккумулятора 50% разрешается заряжать его от сети.

![](_page_51_Figure_7.jpeg)

6) Режим резервирования

В этом режиме можно установить процент минимального резерва аккумулятора, установить, можно ли брать питание от электросети для зарядки аккумулятора, и установить количество мощности для зарядки аккумулятора.

Например: установите зарезервированный минимальный SOC от емкости аккумулятора равным «30%», это означает, что при разряде аккумулятора до 30% от емкости продолжать разряд аккумулятора не разрешается.

Для параметра «Заряд аккумулятора до» установлено значение 50%, это указывает на то, что при уровне аккумулятора 50% разрешается заряжать его от сети.

![](_page_51_Figure_12.jpeg)

7) Время зарядки и разрядки

Здесь можно задать период времени зарядки и разрядки.

Если необходимо два периода зарядки и разрядки, включите период зарядки и разрядки 2 и установите период.

![](_page_51_Picture_445.jpeg)

# 8) Режим срезания пиков

֘֒

Эта настройка предназначена для включения режима срезания пиков. DisChgPeriod1 или DisChgPeriod2 - это два периода разрядки, которые можно задать. Установите ShavingStartTime1 (значение по умолчанию: 7:00) и ShavingEndTime1 (значение по умолчанию: 15:00) в полях DisChgPeriod1 и ShavingStartTime2 (значение по умолчанию: 19:00) и ShavingEndTime2 (значение по умолчанию: 23:00) в разделе DisChgPeriod2 для определения часов пик электроэнергии.

Установите PeakLimits1/2, чтобы ограничить мощность, которую нагрузки получают от сети. Как только мощность нагрузок превысит «пиковые пределы» в часы пик, солнечная батарея и аккумулятор будут подавать энергию для нагрузок и тем самым сократят количество энергии, приобретаемой в сети. В непиковые часы разряд аккумулятора не допускается. Если вы хотите получать электроэнергию от сети, установите для параметра ChargeFromGrid значение «Включить». Настройка по умолчанию - «Отключить». Если при выборе значения «Включить» фактический SOC аккумулятора меньше значения «MAX\_SOC (настраиваемый)», аккумулятор может заряжаться от сети не более чем до значения «ChargePowerLimits» (настраиваемое). Диапазон ChargePowerLimits: 0 Вт ~ номинальная мощность (Вт) Диапазон MAX\_SOC составляет 10%—100%; значение по умолчанию — 50%. Диапазон Reserved\_SOC: 10%–100%; значение по умолчанию 50%. Reserved\_SOC – это емкость аккумулятора, сохраненная для следующего срезания пиков в период, отличный от срезания пиков.

![](_page_52_Picture_442.jpeg)

#### 9) Сухой контакт

Когда пользователь использует функцию внешнего устройства управления связью инвертора, здесь можно задать параметры внешнего управления откликом внешнего устройства. Метод установки см. в руководстве пользователя совместимого внешнего устройства.

Если пользователь использует сухие контакты инвертора для управления внешними устройствами (такими как тепловые насосы) через блок адаптера, обратитесь к руководству по быстрой установке блока адаптера, чтобы задать здесь параметры.

![](_page_52_Figure_6.jpeg)

![](_page_52_Figure_7.jpeg)

# 10 ) Пароль пользователя

Пароль по умолчанию для конечного пользователя - 0000. Можно сбросить новый пароль и нажать клавишу вверх/вниз, чтобы увеличить или уменьшить значение. Нажмите Enter, чтобы подтвердить значение и перейти к следующей цифре. После ввода и подтверждения всех паролей нажмите «ОК», чтобы установить пароль.

![](_page_52_Picture_443.jpeg)

Ø Расширенная настройка

![](_page_53_Figure_3.jpeg)

Здесь можно установить все расширенные параметры, такие как аккумулятор, сеть, EPS (автономно) и т. д.

«Расширенная» настройка, как правило, это настройка и сброс для аккумулятора и сети. Каждый элемент имеет элементы нижнего уровня. Свяжитесь с установщиком или заводом и введите пароль установщика.

![](_page_53_Figure_6.jpeg)

#### 1) Код безопасности

Пользователь может установить стандарт безопасности для различных стран и стандартам, привязанным к сети. Существует 8 стандартов. (Могут быть изменены или добавлены без уведомления)

![](_page_53_Picture_607.jpeg)

![](_page_53_Figure_10.jpeg)

![](_page_53_Picture_608.jpeg)

#### 2) Параметры сети

Настройка пути: Главная -> Настройка -> Расширенная настройка -> Параметры сети.

Здесь можно задать значение защиты сетевого напряжения и частоты. Значением по умолчанию является указанное значение согласно действующим правилам безопасности, и пользователь не может изменить его.

Содержание дисплея будет отображаться в соответствии с требованиями местных законов и нормативных актов, которые постоянно растут. Обратитесь к содержимому, отображаемому на экране инвертора.

![](_page_54_Picture_604.jpeg)

![](_page_54_Picture_605.jpeg)

#### 3 ) Зарядное устройство

Пользователь может задать параметры зарядного устройства на этой странице, инвертор совместим также с литиевым аккумулятором. Пользователи могут задать параметры зарядки и разрядки. Подробные параметры см. в таблице ниже.

![](_page_55_Picture_379.jpeg)

4) Управление экспортом

Данная функция позволяет инвертору контролировать количество электроэнергии, поставляемой в сеть.

Заводское значение используется по умолчанию и может быть изменено пользователем. Значение пользователя, заданное при настройке, должно быть меньше максимального. Если пользователь не хочет подавать питание в сеть, установите 0.

![](_page_55_Picture_8.jpeg)

#### 5) Настройки счетчика/CT

j

Ī

j

Пользователю нужно выбрать CT или счетчик электроэнергии, чтобы подключить инвертор. По умолчанию используется CT, когда пользователи выбирают CT, есть только параметр Meter 2 Addr. Все они будут отображаться на экране инвертора, если пользователи выберут счетчик. «Проверка установки» предназначена для проверки правильности подключения счетчика/CT при правильной установке инвертора. «Циклическая проверка» предназначена для периодической проверки исправности счетчика/CT при работе инвертора. Пользователи могут установить «Включить» в настройке «Проверка установки», чтобы проверить состояние подключения счетчика/CT и автоматически исправить «Состояние счетчика/CT: Отключить» из-за неправильного подключения счетчика/CT. Обратное подключение счетчика/CT невозможно исправить через этот параметр. Пользователи устанавливают «Включить» в разделе «Циклическая проверка» для периодической проверки состояния счетчика/CT.

![](_page_55_Picture_380.jpeg)

> Cyclic Check Disable 6) Самотестирование (только для CEI 0-21)

Функция самотестирования позволяет пользователям протестировать следующие элементы. «Full test», «Ovp(59.S2) test» 27. «Uvp (s1) test», «Uvp (27. s2) test», «Ofp (81> .S1) test», «Ufp (81 <.S1) test", "Ufp (81> .S2) test», «Ufp (81 <.S2) test», «Ovp10 (59. s1) test».

В интерфейсе самотестирования пользователь может выбрать для тестирования «все тесты» или один тестовый элемент.

Перед испытанием убедитесь, что инвертор подключен к сети.

Все тесты занимают около 6 минут. На экране отобразится «Успешно», а затем «Доставка».

Для одного теста требуется примерно несколько секунд или минут.

Нажмите «Отчет об испытаниях», чтобы просмотреть результаты испытаний всех элементов.

![](_page_56_Picture_295.jpeg)

![](_page_56_Picture_296.jpeg)

#### 7 ) GMPPT

Здесь вы можете задать отслеживание теней с четырьмя параметрами: выключено, низкий, средний и высокий.

![](_page_57_Figure_4.jpeg)

## 8) Modbus

Здесь выбирается скорость протокола внешней связи.

![](_page_57_Picture_381.jpeg)

#### 9) Внешняя ATS

НЕПРАВИЛЬНАЯ последовательность линий (R-R, S-S, T-T, N-N) повредит инвертор. Во избежание повреждения в разделе «Расширенные настройки» в графе «Внешняя ATS» по умолчанию установлено значение «Отключить». Пользователям следует установить значение по умолчанию "Отключить". Для параметра «Внешняя ATS» значение «Включить» должно быть установлено только при подключении Matebox Advanced.

![](_page_57_Picture_10.jpeg)

10) Коэффициент мощности (применимо к конкретным странам, см. требования к местной энергосистеме) ì

![](_page_57_Figure_12.jpeg)

![](_page_57_Picture_382.jpeg)

11) Функция PU (применима к конкретным странам, просьба обращаться к местным требованиям к энергосистеме) Функция PU представляет собой режим отклика по напряжению/мощности, предусмотренный некоторыми национальными стандартами, такими как AS4777.2. Данная функция может управлять активной мощностью инвертора в соответствии с сетевым напряжением.

Выбор «Включить» означает, что эта функция включена и является значением по умолчанию.

Выберите «Отключить», чтобы отключить функцию.

![](_page_58_Picture_300.jpeg)

12) Функция FVRT (применимо к 50549)

Здесь вы можете установить верхний и нижний уровень включения или отключения.

![](_page_58_Picture_301.jpeg)

13) Предел мощности

Функция предела мощности, максимальная мощность порта переменного тока может быть установлена в процентах.

![](_page_58_Figure_11.jpeg)

• Контроль реактивной мощности, стандартная кривая реактивной мощности cos φ = f(P)

Для VDE ARN 4105 кривая cos φ = f(P) должна относиться к кривой A. Установленное значение по умолчанию показано на кривой A.

Для TOR кривая cos φ = f(P) должна быть кривой B. Установленное значение по умолчанию показано на кривой B.

Для CEI 0-21 значение PFLockInPoint по умолчанию равно 1,05. Когда Vac > 1,05 Vn, Pac> 0,2 Pn, кривая cos φ = f(P) соответствует кривой C.

![](_page_58_Figure_16.jpeg)

\*) Если мощность инвертора, подключенного к сети, составляет ≤4,6 кВт, то коэффициент мощности равен 0,95 при мощности 1,0; если мощность инвертора, подключенного к сети, составляет > 4,6 кВт, то коэффициент мощности равен 0,90 при мощности 1,0.

![](_page_59_Figure_3.jpeg)

• Контроль реактивной мощности, стандартная кривая реактивной мощности  $Q = f(V)$ 

![](_page_59_Figure_5.jpeg)

14) Функция DRM (применяется к NZS4777.2)

Функция DRM - это способ реагирования на спрос, предусмотренный стандартом NZS4777.2, и применима только к NZS4777.2. Значение по умолчанию - «Включить». Выберите «Отключить», чтобы отключить эту функцию.

![](_page_59_Picture_553.jpeg)

15) Настройка параллельного подключения

Если требуется параллельная работа, пользователь может задать ее с помощью настройки параллельного подключения.

![](_page_59_Picture_554.jpeg)

16) Предел главного выключателя

Для предела мощности интеллектуального счетчика или CT ток должен быть установлен в соответствии с требованиями договора коммунального предприятия. В случае выхода из строя это может привести к неисправности выключателя главного распределительного щита, что отрицательно скажется на зарядке или разрядке аккумулятора. Нажмите «Предел главного выключателя», чтобы войти в интерфейс настройки, а затем выберите соответствующую силу тока в соответствии с требованиями коммунального предприятия.

![](_page_59_Figure_14.jpeg)

17) Разбалансировка фаз

т / ) назоалансировка фаз<br>Эта функция контролирует распределение выходной мощности переменного тока.

 «Включить» означает разделение каждой фазы в зависимости от нагрузок, связанных с каждой фазой. «Отключить» означает, что мощность каждой фазы будет делиться поровну, «отключить» — значение по умолчанию.

![](_page_59_Figure_18.jpeg)

Пользователи могут установить значение для параметров «Частота», «Мин. SoC», «Мин. SoC ESC» и «Супер-резервирование» в интерфейсе «Настройка EPS» для решения проблемы энергоснабжения нагрузок в режиме EPS.

Частота по умолчанию 50 Гц. Пользователи устанавливают «Мин.SoC» для ограничения питания нагрузок EPS от аккумулятора. Когда фактический SOC аккумулятора ниже значения «Мин. SOC», инвертор выводит сообщение «Bat Power Low» и аккумуляторы перестают подавать энергию на нагрузки EPS. Если есть солнечная батарея, она зарядит аккумулятор. Когда фактический SOC аккумулятора достигает значения «Мин.SoC ESC», аккумулятор перезапускается для зарядки нагрузок EPS, и инвертор автоматически переходит в режим EPS. Значение «Мин. SoC» по умолчанию составляет 10% и может быть установлено в пределах 10% ~ 25%. Значение по умолчанию «Мин.SoC ESC» составляет 30% и может быть установлено в пределах 15% ~ 100%.

Когда аккумулятор не подключен и солнечная батарея может генерировать энергию, пользователи могут установить «Включить» в настройке «Супер-резервирование». Это означает, что энергия солнечной батареи используется как резервное питание, чтобы позволить инвертору войти в режим EPS и подать питание для аварийных нагрузок.

![](_page_59_Picture_555.jpeg)

е при применении с производительно при применении с применения при применении с применения при применении с пр<br>В 115 для литиевой батареи

#### 19) Настройка AS 4777

Она аналогична функции управления экспортом, но применима только к Австралии и Новой Зеландии.

![](_page_60_Picture_570.jpeg)

20) Внешний генератор

Настройка пути: Расширенная настройка->Внешний генератор- >Управление функцией:

Включить/Выключить; Макс. мощность зарядки: \*\*\* Вт.

Установленное значение мощности должно удовлетворять следующим двум условиям при установке максимальной мощности зарядки аккумуляторов.

1) Макс значение мощности зарядки меньше номинальной мощности генератора минус суммарная мощность нагрузки. 2) Макс. значение мощности зарядки меньше или равно значению

номинальной мощности инвертора.

![](_page_60_Picture_571.jpeg)

![](_page_60_Picture_572.jpeg)

#### 21) Сброс

Здесь пользователи могут сбросить журнал ошибок сброса, мощность счетчика, мощность инвертора и восстановить заводские настройки.

![](_page_61_Figure_4.jpeg)

22) Подогрев аккумулятора

Если нужна функция подогрева аккумулятора, ее можно включить здесь. После включения этой функции, если доступна солнечная батарея, аккумуляторная система будет подогреваться.

Как только температура аккумуляторной системы будет ниже 0°С, аккумулятор будет нагрет до 10°С. Затем нужно установить периоды подогрева, в течение которых необходимо подогревать аккумуляторную систему. Можно установить два периода.

Если в течение периодов подогрева фактический SOC аккумулятора > 35%\*, приоритет источника тепловой энергии будет следующим: солнечная батарея > аккумулятор > сеть.

Если в течение периодов подогрева фактический SOC аккумулятора < 35%\*, солнечная батарея будет превалировать над сетью.

Вне периодов подогрева источником энергии отопления является только солнечная батарея.

\* Инвертор синхронизируется для учета напряжения элемента аккумулятора.

![](_page_61_Picture_372.jpeg)

#### 23) Расширение функции BAT

Эта функция предназначена для добавления новых батарей. Эта настройка не действует в режиме EPS. Когда система подключена к энергосети, при включении этой настройки инвертор заряжается или разряжается примерно до 40%, что удобно для добавления новых аккумуляторов.

![](_page_61_Figure_15.jpeg)

Function Control<br>Fnable Dis Enable Disable

24) Настройка HotStandby

Значение по умолчанию - «Включить». При выборе «Отключить настройку» инвертор не сможет переходить в режим ожидания.

![](_page_61_Figure_19.jpeg)

25) Смещение Pgrid

Здесь можно задать, следует ли подавать в сеть больше электроэнергии или предпочесть брать питание из сети. Если выбрано отключение, значит предпочтений нет. Если выбрана Сеть, инвертор будет скорректирован для разрядки в сеть; если выбрано INV, инвертор будет скорректирован для получения питания от сети.

![](_page_61_Figure_22.jpeg)

26) Подключение солнечных батарей

Эта настройка зависит от фактических способов подключения панелей солнечных батарей.

> PV Connection PV Mode: MULTI/COMM

27) Зарядка аккумулятора EVC

Здесь можно установить «Включить», чтобы позволить аккумулятору подать питание на зарядное устройство EV. При установке «Отключить» разряд аккумулятора на зарядное устройство EV не допускается.

![](_page_61_Picture_373.jpeg)

28) Расширенный пароль Здесь можно сбросить расширенный пароль. При успешном выполнении отображается сообщение «Установлено ОК!», «Ошибка настройки!» будет отображаться при сбое.

![](_page_61_Picture_374.jpeg)

#### Ø О компании

![](_page_62_Figure_3.jpeg)

Регистр1 серийного номера: Представляет собой серийный номер внешнего контрольного оборудования, такого как аппаратный ключ WiFi или LAN.

#### a) О компании

Здесь отображаются некоторые основные сведения об инверторе и аккумуляторе. такие как серийный номер инвертора и аккумулятора, номер версии программного обеспечения и время работы системы.

![](_page_62_Figure_7.jpeg)

Инвертор

![](_page_62_Picture_138.jpeg)

#### Батарея

![](_page_63_Picture_400.jpeg)

#### Внутренний код

![](_page_63_Picture_401.jpeg)

# Ø Информация

![](_page_63_Figure_7.jpeg)

# Примечание.

- После выбора настроек при вводе в эксплуатацию они блокируются и становятся доступны только для просмотра.
- Пометкой «☆» снабжаются диаграммы пути, применимые только к Австралии и Новой Зеландии.

# 8 Устранение неполадок

# 8.1 Устранение неполадок

Данный раздел содержит информацию и процедуры для решения возможных проблем с инвертором, а также советы по устранению неполадок для выявления и решения большинства проблем, которые могут возникнуть в инверторе. Этот раздел поможет вам сузить источник любых проблем, с которыми вы можете столкнуться. Ознакомьтесь с этапами устранения неисправностей ниже.

Проверьте информацию в предупреждении или в сообщении о неисправности на панели управления системы или код неисправности на информационной панели инвертора. Если сообщение отображается, зарегистрируйте его перед дальнейшими действиями.

Попробуйте решения, указанные в таблице ниже.

![](_page_64_Picture_702.jpeg)

![](_page_64_Picture_703.jpeg)

![](_page_65_Picture_546.jpeg)

![](_page_65_Picture_547.jpeg)

![](_page_66_Picture_414.jpeg)

![](_page_66_Picture_415.jpeg)

• Если на информационной панели инвертора не отображается индикатор неисправности, проверьте следующий список для проверки текущего состояния и правильной работы установки.

------ Инвертор расположен в чистом, сухом и хорошо проветриваемом месте?

- ------ Входной выключатель постоянного тока открыт?
- ------ Адекватна ли спецификация и длина кабеля?

------ Входные и выходные соединения и проводка в хорошем состоянии?

------ Правильно ли настроена конфигурация вашей конкретной установки?

За дополнительной помощью обращайтесь в службу поддержки. Будьте готовы описать установку системы и указать серийный номер инвертора.

## 8.2 Текущее техническое обслуживание

Инвертор в большинстве случаев не требует какого-либо обслуживания или коррекции, но если он часто теряет мощность из-за перегрева, это можно объяснить следующей причиной:

• радиатор за инвертором загрязнен.

При необходимости очистите радиатор системы охлаждения мягкой сухой тканью или щеткой.

 Работы по техническому обслуживанию могут выполнять только подготовленные и уполномоченные специалисты, знакомые с требованиями безопасности.

#### Ø Проверки безопасности

Проверка безопасности должна проводиться не реже одного раза в 12 месяцев. Свяжитесь с заводом-изготовителем, чтобы организовать соответствующую подготовку, экспертизу и практический опыт проведения этих испытаний. (Обратите внимание, что на данное действие гарантия не распространяется). Эти данные должны записываться в журнал устройства. Если оборудование работает неправильно или какое-либо испытание не проходит, оборудование должно быть отремонтировано для получения подробной информации о проверках безопасности, см. раздел 2 настоящего руководства для получения инструкций по безопасности и инструкций Еврокомиссии.

#### Ø Регулярное обслуживание

Только квалифицированные специалисты могут выполнить следующую работу.

В процессе использования преобразователя частоты менеджер должен регулярно проверять и обслуживать аппарат. Конкретная операция заключается в следующем.

- 1. Проверьте чистоту радиатора, очистите аппарат и при необходимости соберите пыль. Эту работу следует выполнять периодически.
- 2. Проверьте правильность работы индикатора, кнопки и дисплея преобразователя частоты. Такая проверка должна проводиться не реже одного раза в 6 месяцев.
- 3. Проверьте входную и выходную линии на наличие повреждений или старения. Такая проверка должна проводиться не реже одного раза в 6 месяцев.
- 4. Проверка чистоты и безопасности модулей солнечных батарей должна проводиться не реже одного раза в 6 месяцев.

# 9 Списание

# 9.1 Разборка инвертора

- Снимите входную линию постоянного тока и выходную линию переменного тока инвертора.
- Подождите не менее 5 минут, чтобы отключить питание.
- Отсоедините все кабельные соединения инвертора.
- Снимите инвертор с кронштейна.
- При необходимости снимите кронштейн.

# 9.2 Упаковка

По возможности загрузите инвертор в оригинальную упаковку.

— Если оригинальную упаковку найти не удалось, можно также использовать упаковку из картона, соответствующую следующим требованиям: Несущая способность более 30 кг. Простота переноски. Возможность полностью загерметизировать крышку.

# 9.3 Хранение и транспортировка

Храните инвертор в сухом месте при температуре -40°С~70°С. Обратите внимание: во время хранения и транспортировки на каждой полке штабеля должно быть менее четырех устройств.

## 9.4 Удаление отходов

При необходимости утилизации инвертора или других сопутствующих деталей обязательно отправьте инвертор и упаковочные материалы в указанное место для переработки соответствующей службой.

# 10 Отказ от ответственности

Гибридные инверторы транспортируются, используются и эксплуатируются в ограниченных условиях, например в плане экологии, электрических параметров и т. д. Наша компания не несет ответственности за предоставление услуги, технической поддержки или компенсации в условиях, перечисленных ниже, включая, среди прочего:

- Инвертор поврежден или сломан в результате форс-мажорных обстоятельств (таких как землетрясение, наводнение, гроза, удар молнии, пожар, извержение вулкана и т. д.).
- Гарантия на инвертор просрочена, расширенная гарантия отсутствует.
- Не предоставлен серийный номер инвертора, гарантийный талон или счет.
- Инвертор поврежден из-за человеческого фактора. Инвертор используется или работает с нарушением положений местной политики.
- Монтаж, настройка, ввод в эксплуатацию инвертора не соответствует требованиям, упомянутым в данном руководстве.
- Инвертор устанавливается, переоборудуется или эксплуатируется ненадлежащим образом, упомянутым в настоящем руководстве, без нашего разрешения.
- Инвертор устанавливается, эксплуатируется в ненадлежащей среде или в электрическом состоянии, упомянутом в настоящем руководстве, без нашего разрешения.
- Инвертор меняется, обновляется или разбирается в плане оборудования или программного обеспечения без нашего разрешения.
- Протокол связи получен по другим незаконным каналам.
- Система мониторинга и управления построена без нашего разрешения.
- Подключение к аккумуляторам других марок без нашего разрешения.
- Наша компания сохраняет за собой право объяснять все содержание данного руководства пользователя.

# **Регистрационный бланк гарантии**

![](_page_68_Picture_16.jpeg)

# **Для клиента (обязательно)**

![](_page_68_Picture_241.jpeg)

# **Для установщика**

# Модуль (при наличии)

![](_page_68_Picture_242.jpeg)

## Аккумулятор (при наличии)

![](_page_68_Picture_243.jpeg)

Посетите наш гарантийный сайт: https://www.solaxcloud.com/#/warranty для регистрации онлайн-гарантии или с помощью мобильного телефона отсканируйте QR-код для регистрации.

Для получения более подробной гарантийной информации посетите официальный сайт SolaX: www.solaxpower.com.

![](_page_69_Picture_0.jpeg)

# ЗАРЕГИСТРИРУЙТЕ ГАРАНТИЮ СРАЗУ ПОСЛЕ УСТАНОВКИ! ПОЛУЧИТЕ ГАРАНТИЙНЫЙ СЕРТИФИКАТ ОТ DURACELL! НЕ ОТКЛЮЧАЙТЕ ИНВЕРТОР И ВЫИГРЫВАЙТЕ ОЧКИ DURACELL!

![](_page_69_Picture_2.jpeg)

![](_page_69_Picture_3.jpeg)

![](_page_69_Picture_4.jpeg)

![](_page_69_Picture_5.jpeg)